**Kramer Electronics, Ltd.**

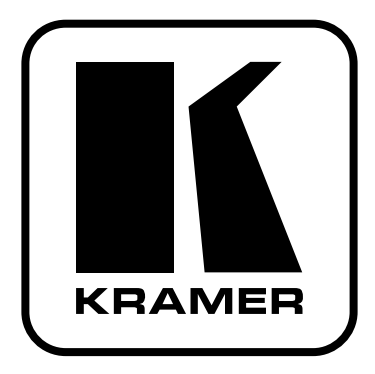

# **РУКОВОДСТВО ПО ЭКСПЛУАТАЦИИ**

**Матричный коммутатор 32х32 видеосигналов**

**Модель:**

**VS-3232V**

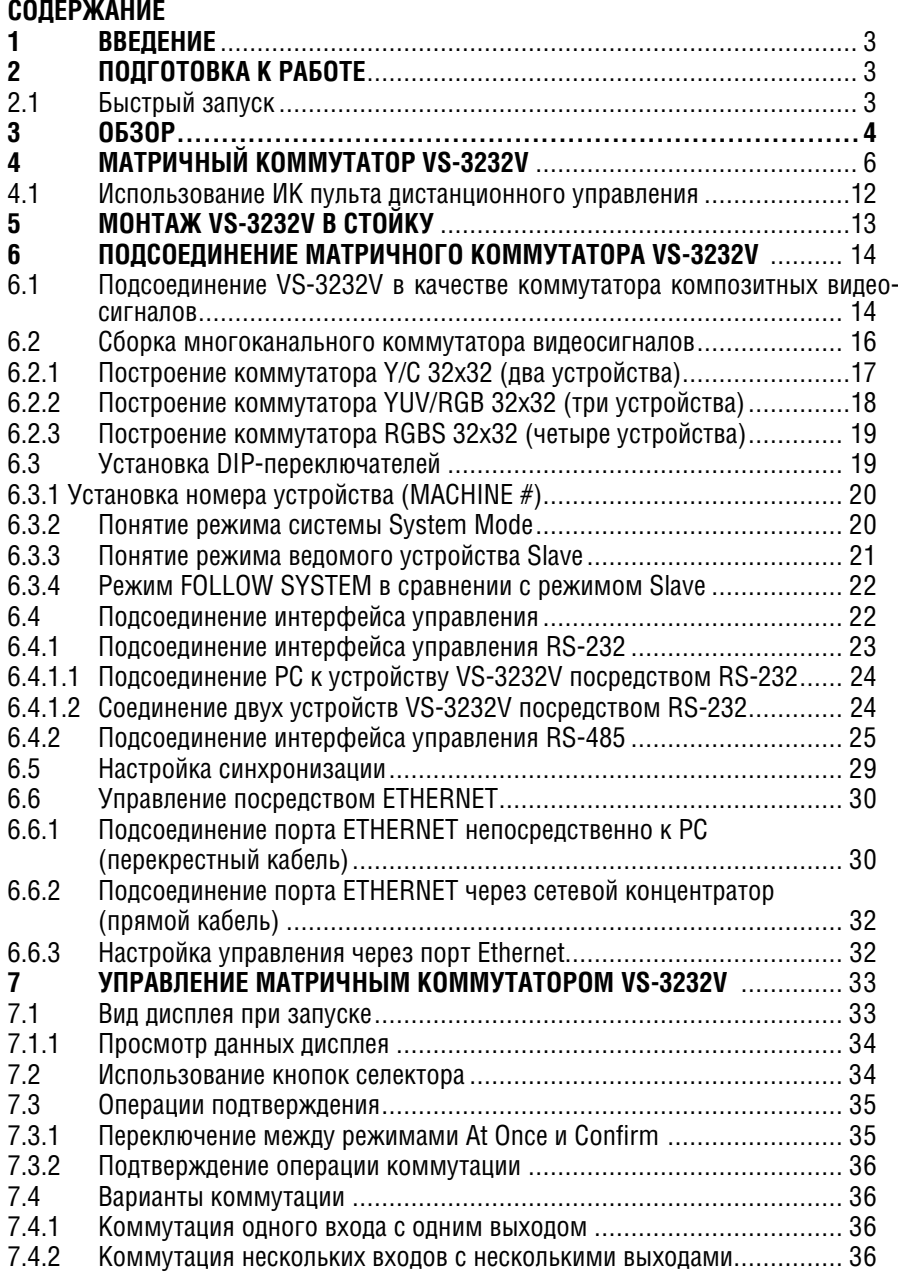

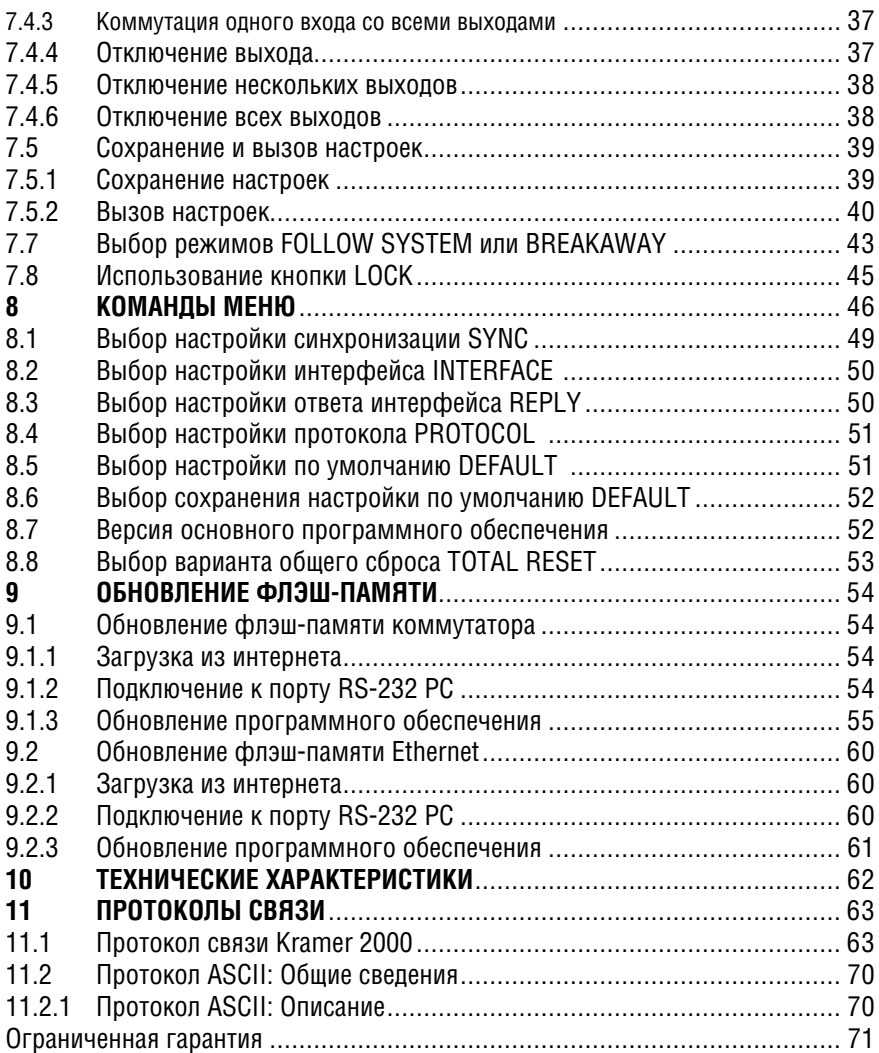

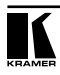

## **1 ВВЕДЕНИЕ**

Вас приветствует компания Kramer Electronics. Основанная в 1981 году, она предлагает профессионалам в области видео, звука и презентаций решения для огромного числа проблем, с которыми им приходится сталкиваться в повседневной работе, — решения, созданные в творческом поиске, уникальные, но при этом доступные по цене. За последние годы большая часть изделий компании была доработана и усовершенствована, — лучшее становится еще лучше. Более 1000 различных моделей представлены в одиннадцати группах<sup>1</sup>, которые четко разделены по функциям.

Поздравляем Вас с покупкой матричного коммутатора HDMI Kramer **VS-3232V 32х32**.

Это изделие идеально подходит для:

- Профессиональных систем отображения, в которых необходима маршрутизация видеосигнала
- Вещания, презентаций и рекламных приложений
- Проката и демонстраций.

Комплект поставки:

- Матричный коммутатор **VS-3232V 32х32**
- Кабель питания и нуль-модемный адаптер
- Управляющее ПО Kramer под Windows® (загружается с нашего вебсайта http://www.kramerelectronics.com)
- Средства конфигурирования через Ethernet под Windows® и менеджер виртуального последовательного порта.
- Инфракрасный пульт дистанционного управления Kramer **RC-IR2**  (включая элементы питания и отдельное руководство по эксплуатации).
- Настоящее руководство по эксплуатации.

## **2 ПОДГОТОВКА К РАБОТЕ**

Рекомендуем Вам:

- Аккуратно распаковать аппаратуру и сохранить оригинальную коробку и упаковочные материалы для возможных перевозок в будущем.
- Ознакомиться с содержанием настоящего Руководства.
- Воспользоваться высококачественными кабелями Kramer.

## **2.1 Быстрый запуск**

В таблице алгоритма быстрого запуска отражены основные этапы настройки и эксплуатации.

<sup>† 1:</sup>Усилители-распределители; 2: Видео и аудио коммутаторы, матричные коммутаторы и контроллеры;<br>3: Видео, аудио, VGA/XGA процессоры; 4: Интерфейсы и процессоры синхронизации; 5: Интерфейсы<br>на основе витой пары; 6: Принад

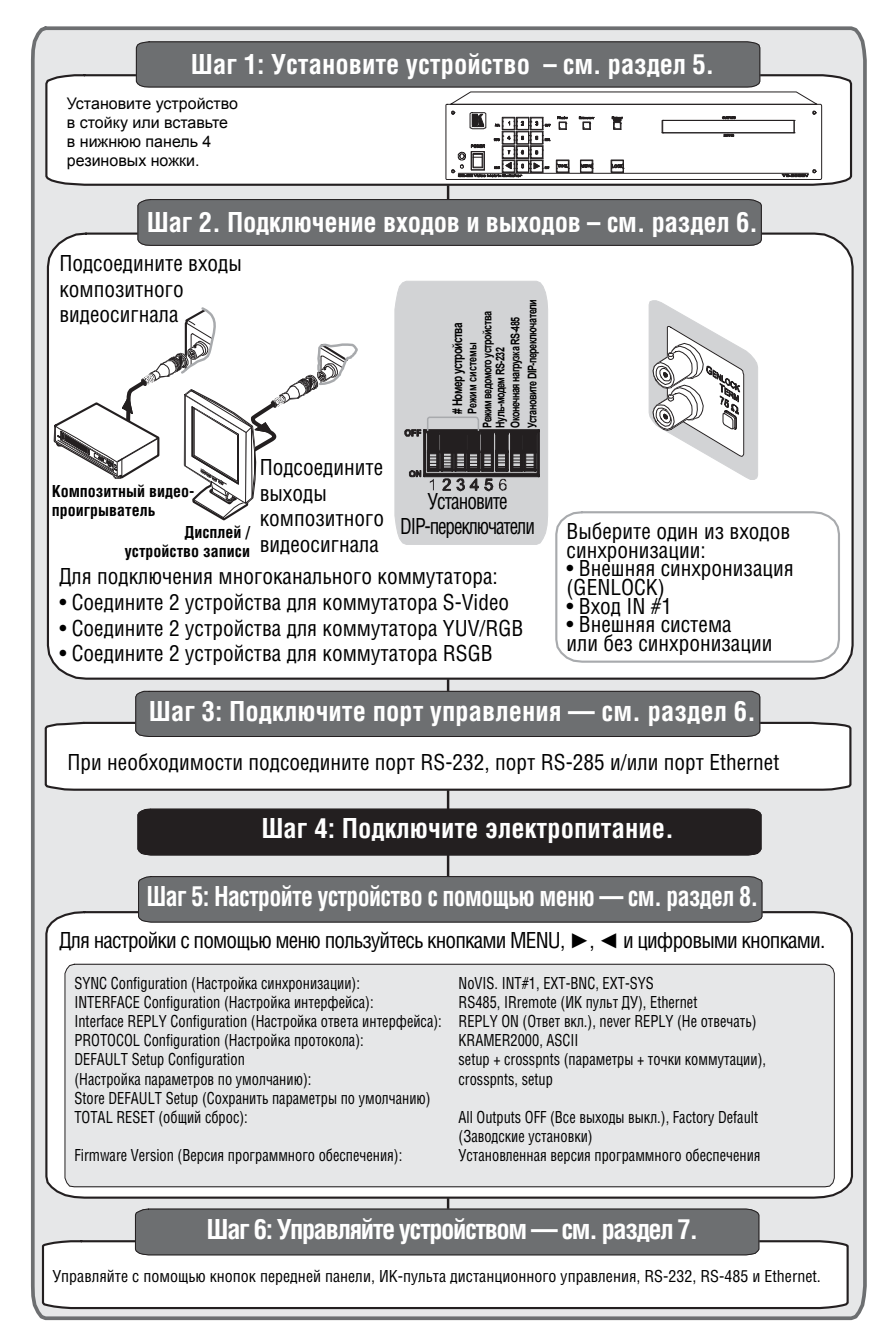

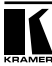

## **<sup>с</sup>3 ОБЗОР**

Прибор Kramer **VS-3232V** является высококачественным матричным коммутатором композитных видеосигналов 32 входа на 32 выхода с переключением в интервале кадрового импульса на разъемах BNC.Он обладает полосой пропускания видеосигнала более 300 МГц, что гарантирует очевидное качество даже в наиболее критичных условиях. Три варианта подключения синхронизации делают **VS-3232V** подходящим для широкого диапазона выполнения коммутационных задач без каких-либо сбоев. **VS-3232V** может использоваться как самостоятельное устройство или настраиваться как составная часть многосигнальной системы коммутации Kramer, в которой все устройства переключаются одновременно.

Отличительные особенности **VS-3232V**:

- Полная матрица без разделения на блоки для коммутации до 32 входных видеосигналов с любым набором выходов в любых сочетаниях.
- Полоса пропускания видеосигнала свыше 300 МГц по уровню 3 дБ и неравномерность 0,1 дБ в полосе до 50 МГц.
- 4 варианта коммутации, один для немедленной коммутации, и еще три — для коммутации по сигналам синхронизации.
- 59 ячеек памяти предварительных настроек обеспечивают быстрый доступ к особым настройкам, заданным пользователем.
- Быстрый доступ к заранее запрограммированным предварительным настройкам по умолчанию (параметр UNITY).
- Два коммуникационных протокола Kramer 2000 и ограниченный Sierra Ascii.
- Простота обновления встроенного программного обеспечения через интернет.
- Символьная ЖК панель 80х2 с удобными для пользования представлением информации и меню настройки.
- Опционально подключение к нескольким коммутаторам в одной многосигнальной системе управления звуком и видео.
- Кнопка/дистанционная функция LOCK предотвращает несанкционированное вмешательство в работу с передней панели.

Управление **VS-3232V** осуществляется с помощью кнопок передней панели или дистанционно посредством:

- Команд последовательного интерфейса RS-232 или RS-485, передаваемых с сенсорного экрана, PC или другого контроллера с последовательным интерфейсом.
- Сети ETHERNET.
- Инфракрасного пульта дистанционного управления.
- Внешнего ИК-приемника дистанционного управления (опционально), см. подраздел 4.1.

**VS-3232V** скомпонован в корпусе с возможностью монтажа в ячейку стойки 19", высотой 2U.

Для достижения наилучших результатов:

- Пользуйтесь только высококачественными соединительными кабелями, избегая таким образом помех, потерь качеств сигнала из-за плохого согласования и повышенных уровней шумов (что часто связано с низкокачественными кабелями).
- Избегайте помех от расположенного поблизости электрооборудования, которое может негативно сказаться на качестве сигнала. Располагайте Kramer **VS-3232V** как можно дальше от мест с повышенной влажностью, запыленностью или от прямого солнечного света.

## **4 МАТРИЧНЫЙ КОММУТАТОР VS-3232V**

Передняя и задняя панели **VS-3232V** изображены на рис. 1 и рис. 2 и описаны в таблицах 1 и 2 соответственно.

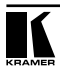

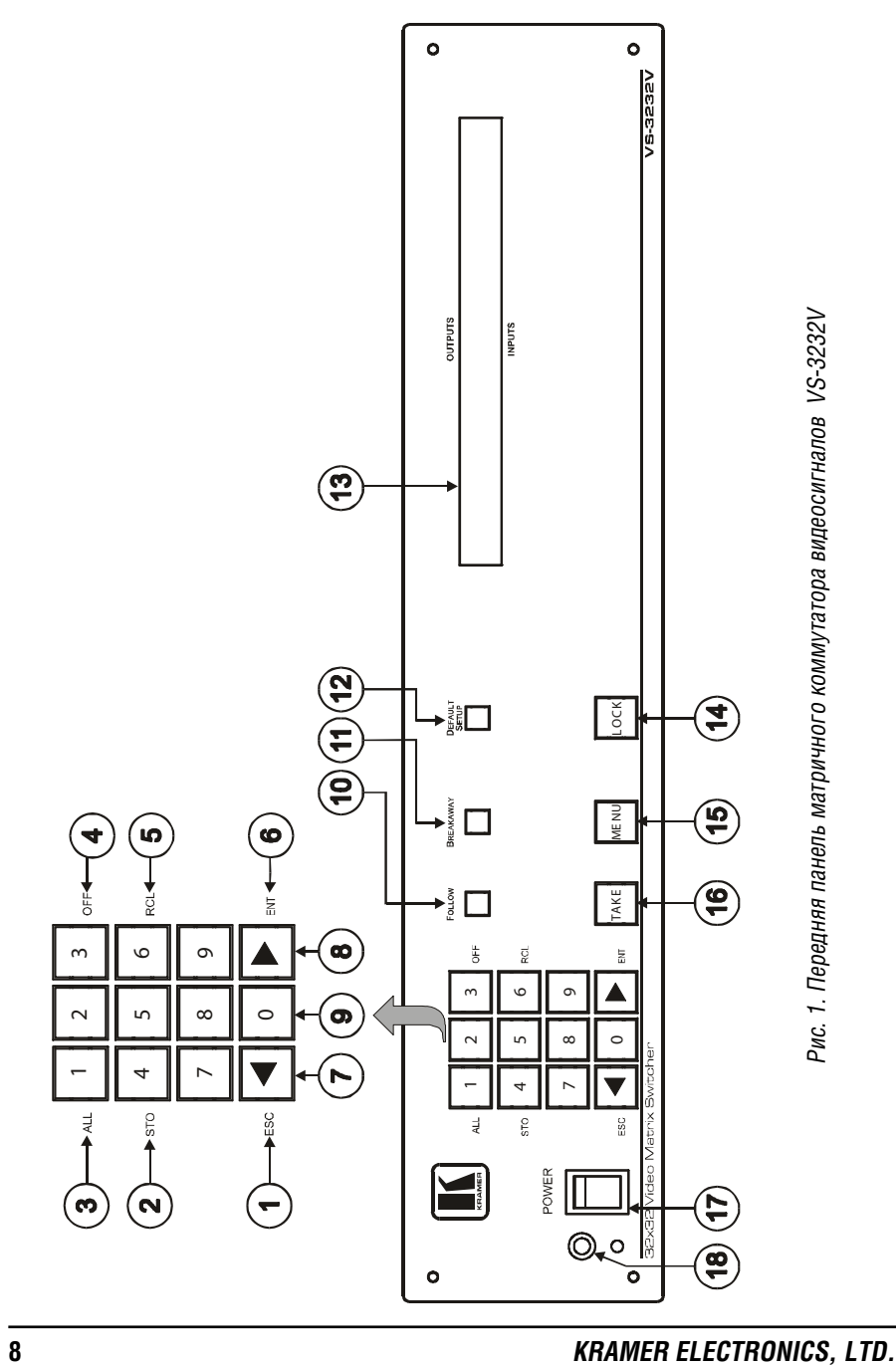

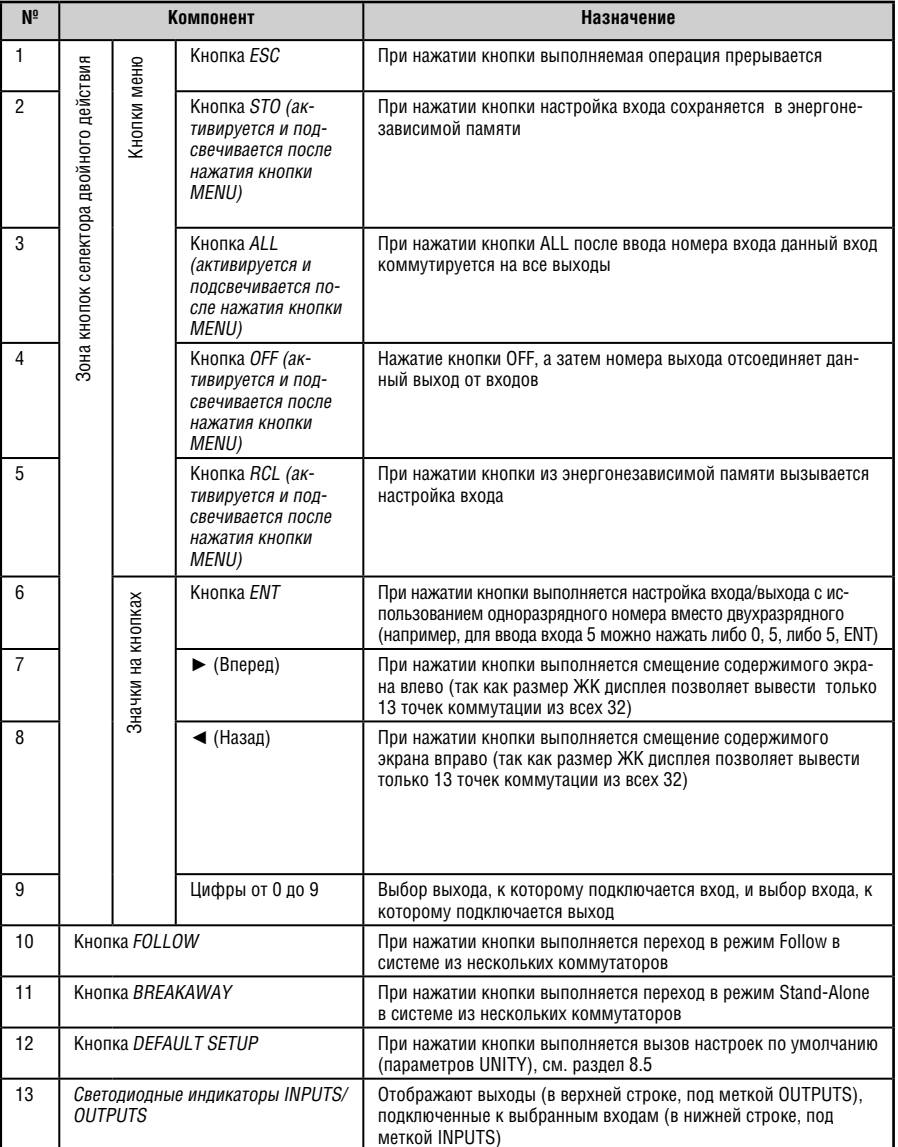

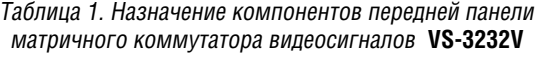

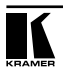

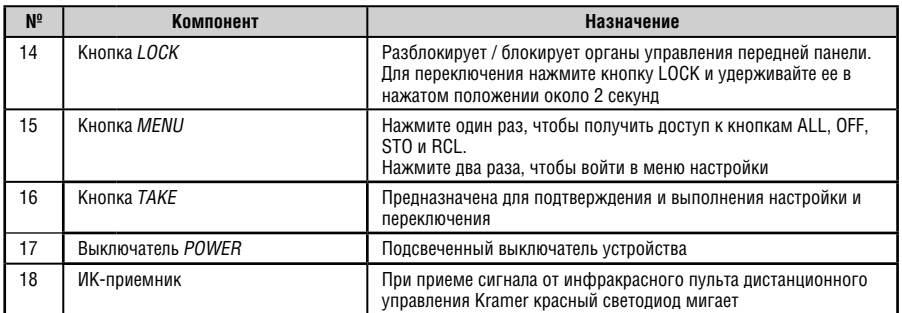

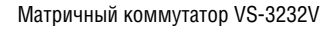

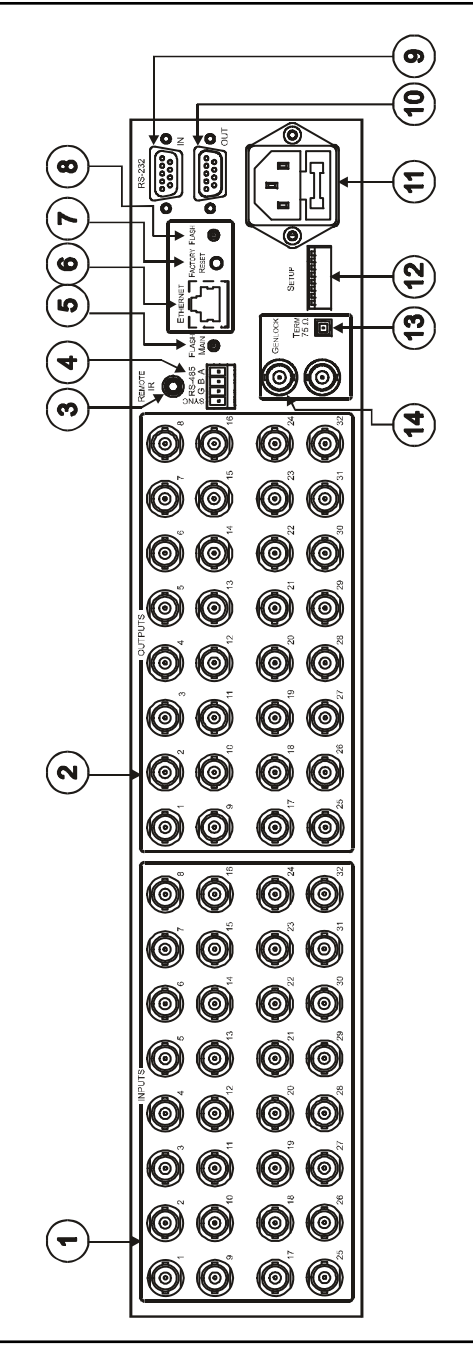

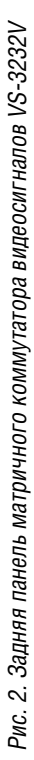

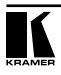

#### Таблица 1. Назначение компонентов задней панели матричного коммутатора видеосигналов VS-3232V

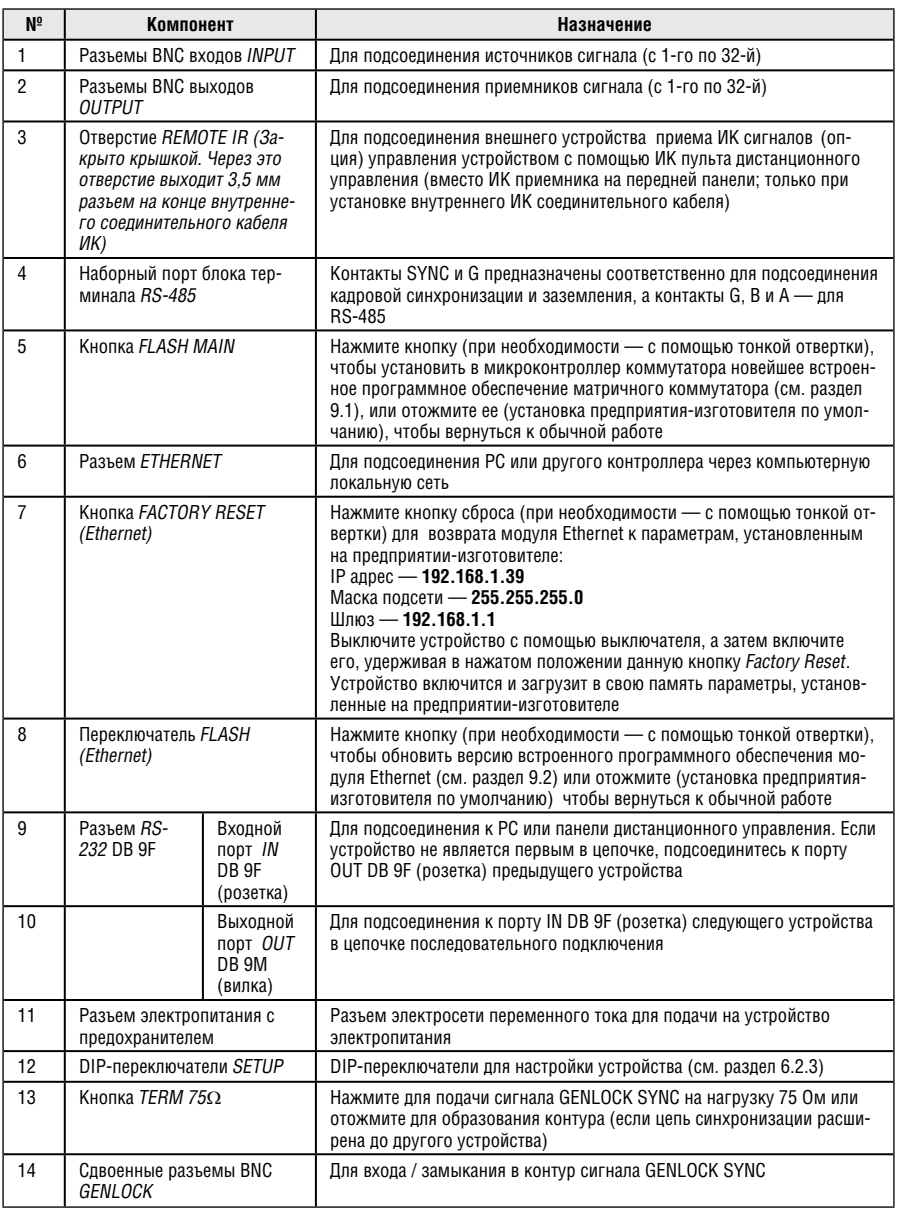

## **4.1 Использование ИК пульта дистанционного управления**

Имеется возможность пользоваться для управления инфракрасным (ИК) пультом **RC-IR2** с помощью встроенного ИК-приемника на передней панели или опционального внешнего ИК-приемника (модель C-A35M/ IRR-50) Внешний ИК-приемник можно расположить на расстоянии до 15 м от устройства. Это расстояние можно увеличить до 60 м, если воспользоваться тремя кабелями-удлинителями (модель C-A35M/A35F-50).

Прежде чем воспользоваться внешним ИК-приемником, обязательно договоритесь с представителем Kramer об установке внутреннего соединительного кабеля ИК-приемника, который необходим для подключения 3,5-мм разъема REMOTE IR. Подсоедините внешний ИК-приемник к 3,5-мм разъему REMOTE IR.

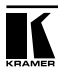

# **5 МОНТАЖ VS-3232V В СТОЙКУ**

В этом разделе описываются подготовительные работы и процесс монтажа оборудования в стойку.

#### **Подготовка к установке в стойку**

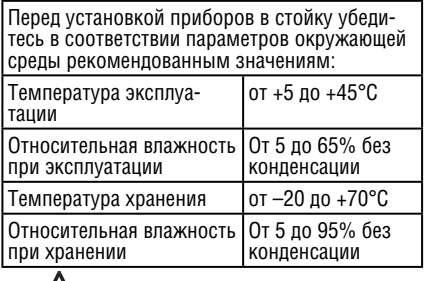

## **Внимание!**

При установке прибора в 19-дюймовую стойку убедитесь, что:

- 1 Стойка находится в помещении с рекомендованной температурой и влажностью. Следует иметь в виду, что в закрытой стойке с большим числом установленных приборов температура может превышать комнатную.
- 2 После установки прибора в стойку он будет обеспечен достаточной вентиляцией.
- 3 Прибор установлен ровно, в подходящую для него горизонтальную позицию стойки.
- 4 Подключение прибора не вызовет перегрузки линии питания стойки. Перегрузка цепей питания может привести к повреждению схем защиты и силовой проводки. Необходимую информацию о допустимой мощности можно узнать из таблички, имеющейся на приборах. Там же содержится информация о номинальном токе предохранителя.
- 5 Прибор надежно заземлен и включен в розетку с заземляющим контактом. При использовании сетевых удлинителей обратите особое внимание на качество соединений. Прибор должен подключаться только сетевым шнуром, входящим в комплект его поставки.

#### **Установка в стойку**

Для установки прибора в стойку:

1 Присоедините к прибору монтажные уголки. Для этого установите два монтажных уголка на прибор и закрепите их 5 винтами с каждой стороны прибора, с установкой прокладки.

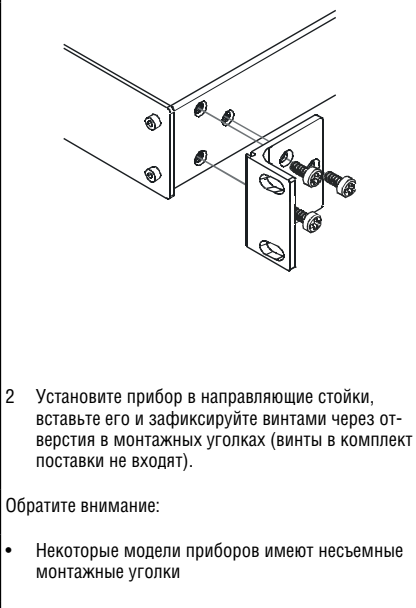

- Съемные монтажные уголки не устанавливаются при использовании прибора в настольном варианте
- Установка приборов в стойку выполняется до подключения каких-либо кабелей и подачи питания
- При использовании монтажного комплекта (адаптера) Kramer для установки в стойку приборов, выполненных не в 19-дюймовом корпусе, ознакомьтесь с руководством по эксплуатации адаптера (его можно загрузить с веб-сайта компании http://www.kramerelectronics.com)

## **6 ПОДСОЕДИНЕНИЕ МАТРИЧНОГО КОММУТАТОРА VS-3232V**

Имеется возможность установки **VS-3232V** как:

- Отдельного коммутатора композитного видеосигнала.
- Коммутатора S-Video путем сочетания двух коммутаторов **VS-3232V**: одного устройства для сигнала Y и второго — для сигнала C (см. раздел 6.2.1)
- Коммутатора компонентного видеосигнала (YUV/RGB) путем сочетания трех коммутаторов **VS-3232V**: одного для сигнала Y, второго для сигнала U для сигнала и третьего — для сигнала V (см. раздел 6.2.2)
- Коммутатора RGBS путем сочетания четырех коммутаторов **VS-3232V**: одного для сигнала R, второго — для сигнала G, третьего для сигнала B и четвертого — для сигнала SYNC (см. раздел 6.2.3).

## **6.1 Подсоединение VS-3232V в качестве коммутатора композитных видеосигналов**

Чтобы подсоединить **VS-3232V** в соответствии с примером, показанным на рис. 3, действуйте в следующем порядке (предварительно отключите все оборудование):

- 1. Подсоедините до 32 источников композитных видеосигналов (например, композитных видеопроигрывателей, в приведенном примере показаны два из них).
- 2. Подсоедините до 32 приемников композитных видеосигналов (например, к двум дисплеям).
- 3. Установите DIP-переключатели (см. раздел 6.2.3).
- 3. При необходимости подсоедините PC и/или устройство управления к порту RS-232 (см. раздел 6.4.1), либо к порту RS-485 (см. раздел 6.4.2), либо к порту ETHERNET (см. раздел 6.6).
- 4. Подсоедините сетевой шнур (желательно из комплекта поставки).
- 5. При необходимости просмотрите и настройте систему с помощью функций меню и установки по умолчанию (параметры UNITY), как это описано в разделе 8.

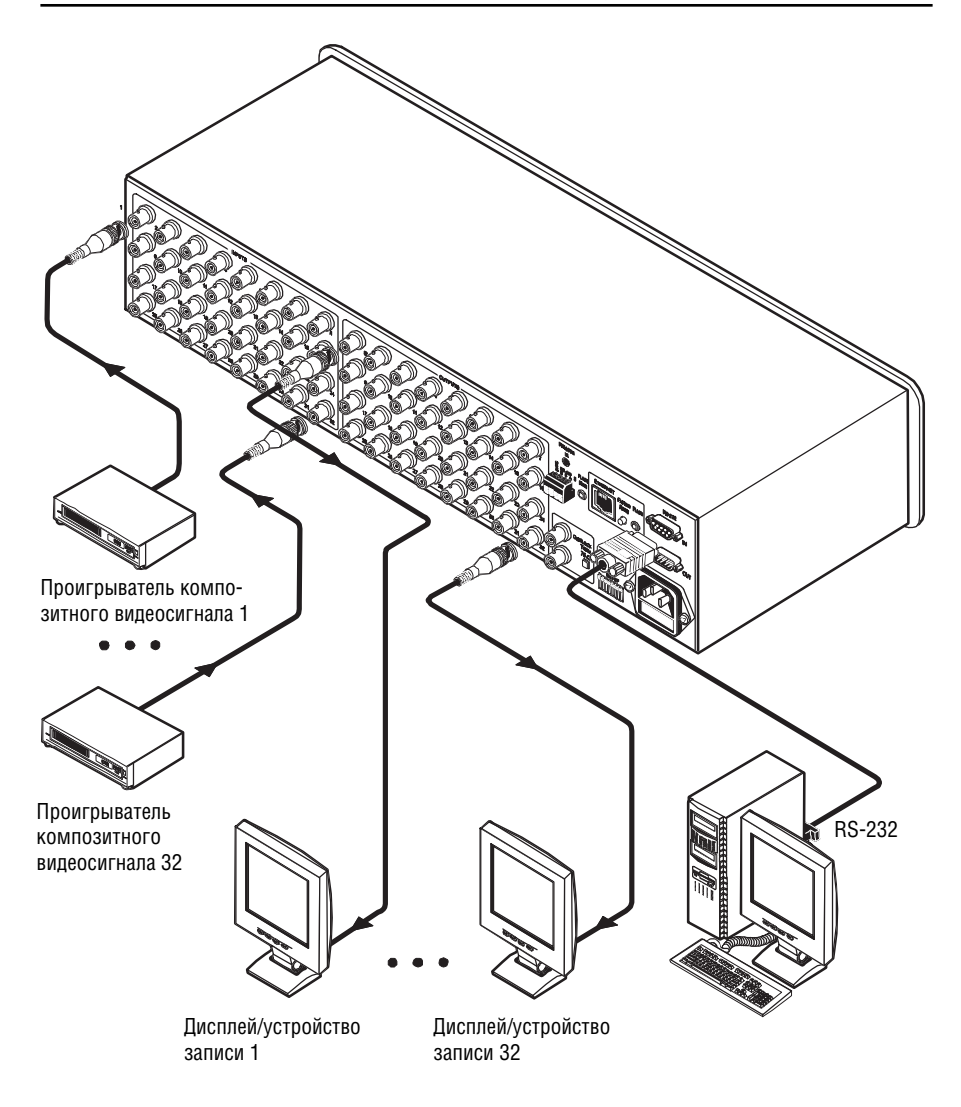

Рис. 3. Подсоединение матричного коммутатора VS-3232V для композитных видеосигналов

### **6.2 Сборка многоканального коммутатора видеосигналов**

Имеется возможность настройки нескольких устройств **VS-3232V** как 32x32 многоканального коммутатора видеосигналов для:

- S-Video (Y/C) путем сочетания двух устройств **VS-3232V** (см. раздел 6.2.1)
- YUV (RGB) путем сочетания трех устройств **VS-3232V** (см. раздел 6.2.2)
- RGBS путем сочетания четырех устройств **VS-3232V** (см. раздел 6.2.3)

В конфигурации многоканального коммутатора видеосигналов только одно устройство может быть ведущим (Master — с переключателем DIP 6 в положении OFF). Прочие устройства должны быть ведомыми (Slave — с переключателем DIP 6 в положении ON). Передняя панель всех ведомых устройств постоянно заблокирована, а их ЖК дисплеи LCD не подсвечиваются, хотя они и отображают текущее состояние точек коммутации этих коммутаторов. Ведомые устройства всегда следуют за ведущим. Ведущее устройство управляется обычным способом (передняя панель разблокирована, ЖК дисплей подсвечен), руководя ведущими в фоновом режиме.

Чтобы привести в действие многоканальный коммутатор видеосигналов с тем, чтобы каждое устройство находилось в одинаковом состоянии с момента включения питания, сначала включите ведущее устройство, и только после того, как оно выполнит первоначальную настройку, включите одно за другим ведомые устройства.

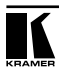

#### **6.2.1 Построение коммутатора Y/C 32x32 (два устройства)**

Можно построить матричный коммутатор видеосигналов 32x32 для s-Video (Y/C) — путем сочетания двух коммутаторов **VS-3232V**. Обратите внимание на то, что номера устройств для обоих должны быть идентичны.

Хотя в приведенном на рис. 4 примере подсоединены только один вход (разъемы INPUT 1 на коммутаторе Y и на коммутаторе C) и один выход (OUTPUT32 на коммутаторе Y и на коммутаторе C), можно подсоединить все выходы и входы точно таким же образом, формируя коммутатор Y/C 32x32.

Подсоедините коммуникационную линию между двумя коммутаторами на основе интерфейса управления RS-232 или RS-485, как это описано в разделе 6.4.

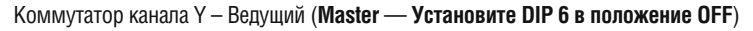

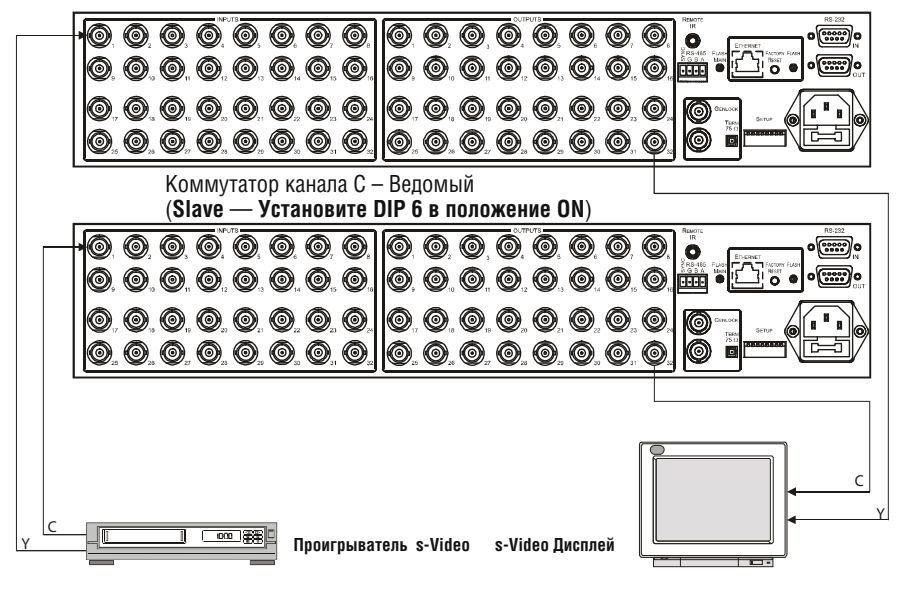

Рис 4. Построение коммутатора s-Video (YC) 32x32 из двух коммутаторов VS-3232V

## **6.2.2 Построение коммутатора YUV/RGB 32x32 (три устройства)**

Постройте матричный коммутатор видеосигналов 32x32 для YUV/RGB путем сочетания трех коммутаторов **VS-3232V** (описание подключения разъемов RS-485 к коммутаторам **VS-3232V** см. в разделе 6.4.2). Обратите внимание на то, что номера устройств для всех трех должны быть идентичны. Хотя в приведенном на Рис. 5 примере подсоединены только один вход (разъемы INPUT 1 на коммутаторе Y, коммутаторе U и на коммутаторе V) и один выход (OUTPUT32 на коммутаторе Y и на коммутаторе C), можно подсоединить все выходы и входы точно таким же образом, формируя коммутатор YUV/RGB 32x32.

Подсоедините коммуникационную линию на основе интерфейса управления RS-232 или RS-485, как это описано в разделе 6.4.

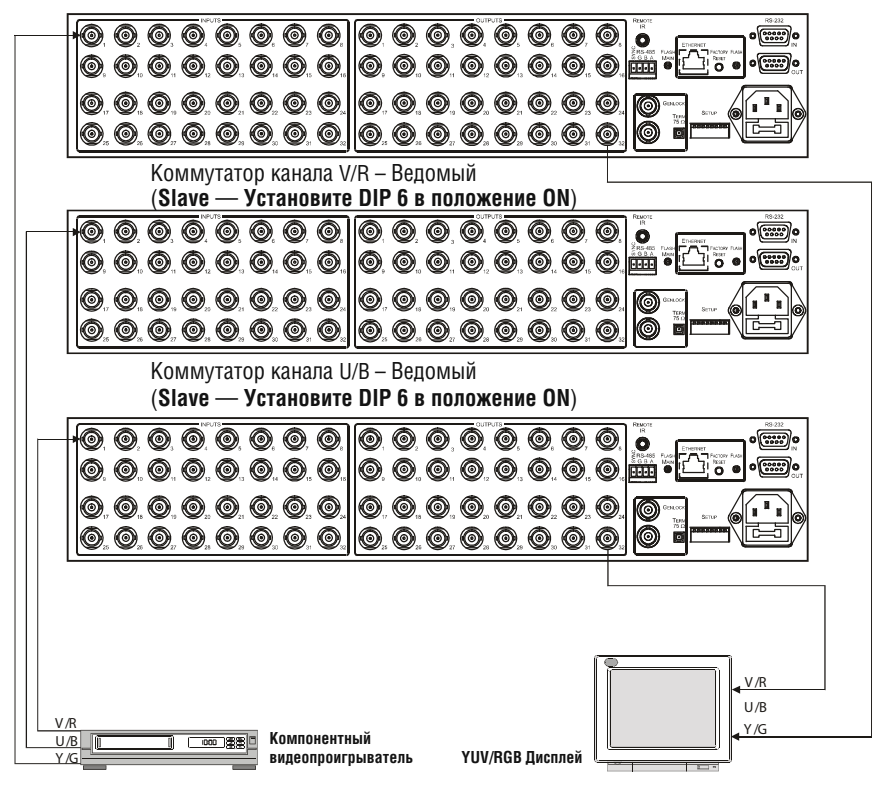

Коммутатор канала Y/G – (**Master** — **Установите DIP 6 в положение OFF**)

Рис. 5. Построение коммутатора YUV (RGB) 32x32 из трех коммутаторов VS-3232V

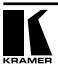

### **6.2.3 Построение коммутатора RGBS 32x32 (четыре устройства)**

Соберите четыре коммутатора **VS-3232V** в матричный коммутатор видеосигналов 32x32 для RGBS (сигнал S должен быть сигналом синхронизации композитного видео (аналогового), а не TTL), аналогично тому, как в приведенном на рис. 5 в разделе 6.2.2 примере сочетания трех коммутаторов **VS-3232V** для YUV (RGB).

## **6.3 Установка DIP-переключателей**

Настройте **VS-3232V** путем установки восьми DIP-переключателей, как показано на рис. 6 и в таблице 3:

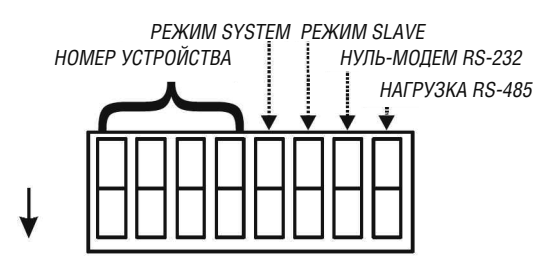

Рис. 6. DIP-переключатели

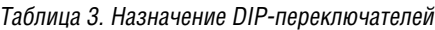

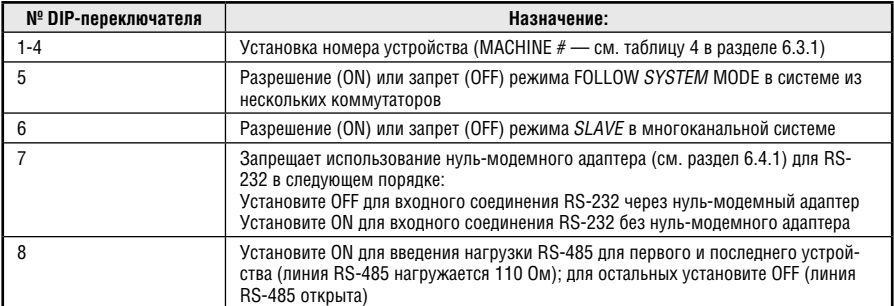

## **6.3.1 Установка номера устройства (MACHINE #)**

Для дистанционного управления устройством посредством RS-232, RS-485, ИК пульт или Ethernet каждое из устройств должно быть идентифицировано посредством своего уникального номера устройства (Machine #). Установите номера устройств на **VS-3232V** в соответствии с таблицей 4 (при использовании одного устройства установите на нем MACHINE # 1).

| № устр-ва      | <b>DIP</b> | DIP<br>$\overline{2}$ | DIP<br>3 | <b>DIP</b><br>4 |
|----------------|------------|-----------------------|----------|-----------------|
|                | 0N         | 0FF                   | 0FF      | 0FF             |
| $\overline{2}$ | 0FF        | 0N                    | 0FF      | 0FF             |
| 3              | 0N         | 0N                    | 0FF      | 0FF             |
| 4              | 0FF        | 0FF                   | 0N       | 0FF             |
| 5              | 0N         | 0FF                   | 0N       | 0FF             |
| 6              | 0FF        | 0N                    | 0N       | 0FF             |
| 7              | 0N         | 0N                    | 0N       | 0FF             |
| 8              | 0FF        | 0FF                   | 0FF      | 0N              |

Таблица 4. Установка DIP-переключателей номера устройства (Machine #)

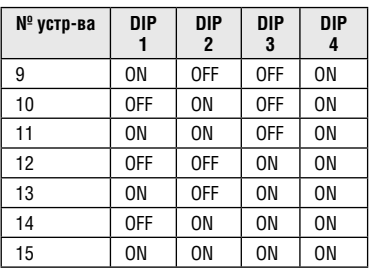

#### **6.3.2 Понятие режима системы System Mode**

Хотя термины audio-follow-video (звук следует за изображением — каналы видео и звука коммутируются одновременно одним и тем же способом) и audio breakaway (звук отдельно от изображения — звуковые каналы коммутируются независимо от каналов передачи видеосигналов) хорошо известны, возможно наличие сигналов, отличных от звуковых сигналов, которые необходимо коммутировать одновременно, а в другие моменты необходимо коммутировать независимо.

Например:

- Системы нелинейного монтажа, которые сочетают видео с аналоговым или цифровым звуком.
- Системы копирования, которые производят основные ленты из программ в различных форматах, например, композитный аналоговый, компонентный аналоговый и компонентный цифровой.

Термин FOLLOW-SYSTEM вместо AUDIO-FOLLOW-VIDEO указывает на наиболее общий случай, когда сигналы любого типа могут следовать за одними или несколькими другими сигналами.

Переключатель DIP 5 определяет, может ли устройство **VS-3232V** осуществлять коммуникации с другими коммутаторами посредством общего канала управления.

**Можно установить DIP 5 в положение OFF**, чтобы запретить режим FOLLOW-SYSTEM при настройке системы из отдельного коммутатора (см. раздел 6.1), включая системы из отдельных многоканальных коммутаторов видеосигналов (см. раздел 6.2).

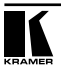

**Необходимо установить DIP 5 в положение ON**, чтобы разрешить режим FOLLOW-SYSTEM в системе соединенных между собой коммутаторов различных форматов.

Необходимо установить **разные** значения номера устройства для каждого из устройств.

См. описание меню режимов FOLLOW-SYSTEM (следовать за системой) и BREAKAWAY-FROM-SYSTEM (отдельно от системы) в разделе 7.7.

#### **6.3.3 Понятие режима ведомого устройства Slave**

Режим ведомого устройства SLAVE используется только в многоканальных системах коммутаторов видеосигналов, например, при использовании трех устройств **VS-3232V** для формирования коммутатора сигнала YUV или RGB, как показано на рис. 5. Одно из устройств используется в качестве ведущего, а два остальных — как ведомые. Ведомые устройства всегда следуют за ведущим (Master). В примере, приведенном на рис. 5, первое устройство **VS-3232V** является ведущим (с установкой DIP 6 в положение OFF, разрешающей режим Master), а второе и третье устройства **VS-3232V** являются ведомыми (с установкой DIP 6 в положение ON, разрешающей режим Slave).

На всех трех устройствах должно быть установлено **одно и то же** значение номера устройства. На обоих ведомых устройствах **VS-3232V** на ЖК дисплей при включении устройств выводится следующее сообщение:

> The unit set in SLAVE mode Front panel completely locked (Устройство установлено в режим ведомого Передняя панель полностью БЛОКИРОВАНА)

Тем не менее, дисплей каждого из ведомых устройств **VS-3232V** динамично отображает, несмотря на отсутствие подсветки ДК дисплеев, все изменения, которые были проделаны на ведущем устройстве **VS-3232V**.

Органы управления передней панели контролируются посредством ведущего устройства **VS-3232V**, кнопки передней панели которого не блокируются, а его ЖК дисплей подсвечен.

#### **6.3.4 Режим FOLLOW SYSTEM в сравнении с режимом Slave**

Режим FOLLOW SYSTEM похож на режим Slave, поскольку в обоих режимах устройство выполняет коммутацию по командам, поступающим с другого устройства. В таблице 5 сведены различия между режимом System и режимом Slave:

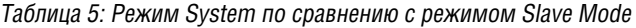

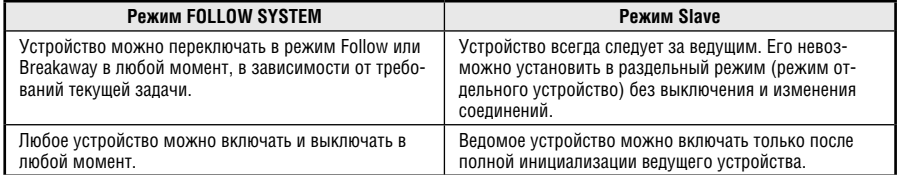

### **6.4 Подсоединение интерфейса управления**

Имеется возможность подключения интерфейса управления (RS-232 или RS-485). Интерфейс управления должен быть идентичным для каждого из коммутаторов в цепочке матричных переключателей 32x32: либо RS-232, либо RS-485. Одного интерфейса управления достаточно. Запрещается пользоваться интерфейсами управления и RS-232, и RS-485 в одной и той же системе. Например, в системе из соединенных между собой коммутаторов разных форматов 32x32, если коммутатор, подключенный к PC, подключается с помощью интерфейса управления RS-232, все коммутаторы должны соединяться между собой с помощью интерфейса управления RS-232, а не через интерфейс управления RS-485.

Имеется возможность передачи данных от одного интерфейса к другому с помощью преобразователя интерфейсов Kramer **VP-43xl**.

Выбрать интерфейс управления RS-232 можно, если расстояние между всеми двухточечными соединениями меньше 25 м.

Для больших расстояний можно выбрать интерфейс управления RS-485, при этом можно управлять коммутатором на дальности до 1000 м.

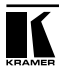

#### **6.4.1 Подсоединение интерфейса управления RS-232**

Имеется возможность соединения различных коммутаторов (из ряда матричных коммутаторов 32x32 или 16x16) и управления устройством по цепочке из интерфейсов RS-232, с нуль-модемным адаптером или без него, как показано на рис. 7.

Цепочное расположение коммутатора RS-232 является открытым. Оно позволяет располагать коммутаторы (из ряда матричных коммутаторов 32x32 или 16x16) в соответствии с Вашими потребностями, и не зависит от фиксированной последовательности, зависящей от номера устройства.

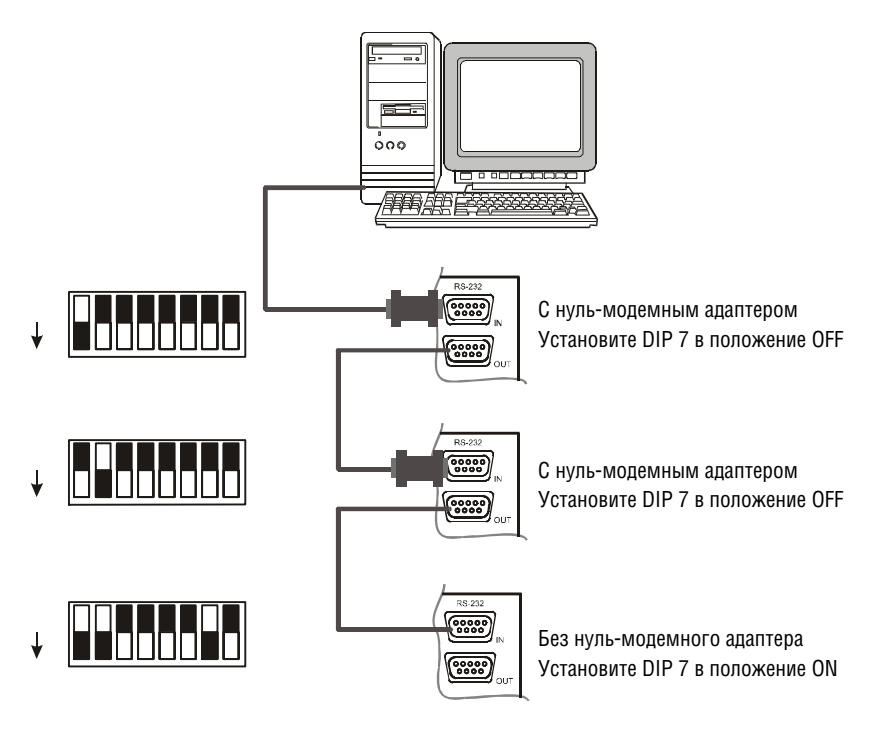

Рис. 7. Подсоединение PC к трем устройствам VS-3232V

Можно подсоединять любые компоненты из перечисленных ниже:

- COM порт PC типа DB9 к устройству **VS-3232V** (с нуль-модемным адаптером или без него, см. раздел 6.4.1.1)
- Устройства **VS-3232V** (с нуль-модемным адаптером или без него, см. раздел 6.4.1.2)

Это важно: Выключение устройства внутри цепочки разорвет цепочное соединение.

#### **6.4.1.1 Подсоединение PC к устройству VS-3232V посредством RS-232**

Чтобы подсоединить PC к устройству **VS-3232V** с помощью нуль-модемного адаптера из комплекта поставки устройства (по умолчанию):

- 1. Подсоедините к порту RS-232 IN типа DB9F (розетка) на задней панели ведущего устройства **VS-3232V** нуль-модемный адаптер, а нульмодемный адаптер подсоедините к порту RS-232 типа DB9F на PC с помощью 9-проводного кабеля с распайкой «один-к-одному» (он должен состоять как минимум из трех проводов между контактами 2, 3 и 5).
- 2. Установите переключатель DIP 7 в положение OFF (разрешение использования нуль-модемного адаптера) на устройстве **VS-3232V**.

Чтобы подсоединить PC к устройству **VS-3232V** без использования нульмодемного адаптера:

- 1. Соедините порт RS-232 типа DB9 на PC с портом RS-232 IN типа DB9F (розетка) на задней панели ведущего устройства **VS-3232V** с помощью 9-проводного с распайкой «один-к-одному» (он должен состоять как минимум из трех проводов между контактами 2, 3 и 5), подсоединенного к порту RS-232 типа DB9 на PC.
- 2. Установите на устройстве **VS-3232V** переключатель DIP 7 в положение ON (запрет использования нуль-модемного адаптера).

### **6.4.1.2 Соединение двух устройств VS-3232V посредством RS-232**

Чтобы соединить два устройства **VS-3232V** с помощью нуль-модемного адаптера из комплекта поставки устройства (по умолчанию):

- 1. Подсоедините кабель с распайкой «один-к-одному» к порту RS-232 OUT типа DB9M (вилка) на задней панели первого устройства **VS-3232V**  и к нуль-модемному адаптеру, который подключается к порту RS-232 IN типа DB9F (розетка) на втором устройстве **VS-3232V**.
- 2. На втором устройстве **VS-3232V** установите переключатель DIP 7 в положение OFF (см. раздел 6.2.3) (разрешение использования нульмодемного адаптера).

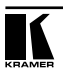

Чтобы соединить два устройства **VS-3232V** без использования нульмодемного адаптера:

- 1. Подсоедините кабель с распайкой «один-к-одному» к порту RS-232 OUT типа DB9M (вилка) первого устройства **VS-3232V** и к порту RS-232 IN типа DB9F (розетка) на втором устройстве **VS-3232V**.
- 2. На втором устройстве **VS-3232V** установите переключатель DIP 7 в положение ON (запрет использования нуль-модемного адаптера).

#### **6.4.2 Подсоединение интерфейса управления RS-485**

На рис. 8 изображена распайка разъема RS-485 для внешнего управления посредством RS-485.

Разъем RS-485, кроме того, применяется (при необходимости) для кадровой синхронизации:

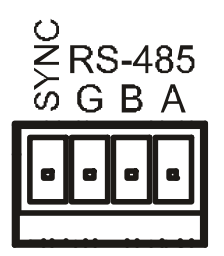

Рис. 8. Распайка разъема RS-485

Чтобы подсоединить разъем RS-485 на одном устройстве **VS-3232V** к разъему RS-485 на одном или нескольких других коммутаторах (из ряда матричных коммутаторов 32x32 или 16x16), как показано на рис. 9:

- 1. Соедините контакт «A» на первом устройстве **VS-3232V** с контактом «A» на втором устройстве **VS-3232V** и на всех остальных устройствах.
- 2. Соедините контакт «B» на первом устройстве **VS-3232V** с контактом «B» на втором устройстве **VS-3232V** и на всех остальных устройствах.
- 3. Если для соединения RS-485 используется экранированный кабель, можно соединить экран с контактом «G» (заземление).

Подробнее о настройке кадровой синхронизации (при необходимости) см. раздел 6.5 и раздел 8.1.

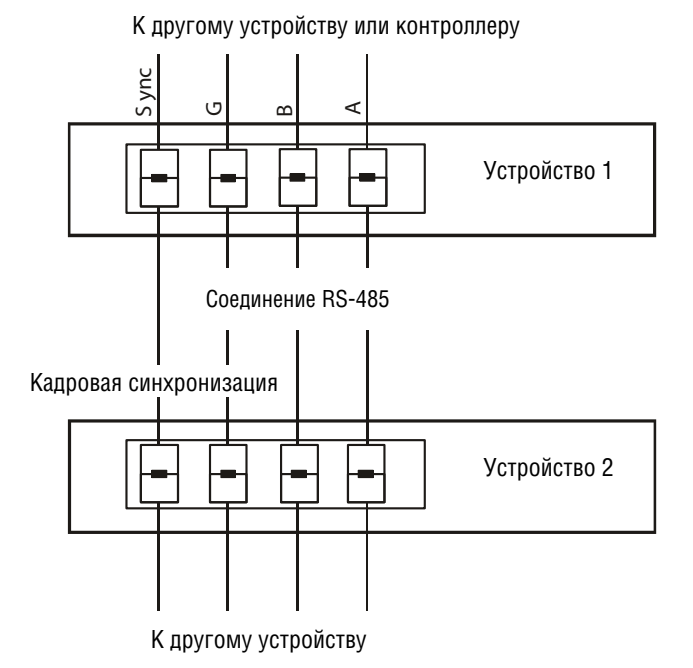

Рис. 9. Соединение двух устройств VS-3232V через разъемы RS-485

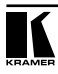

На рис. 10 изображена линия RS-485, которая соединяет:

- Все устройства **VS-3232V** между собой
- С PC посредством интерфейсного контроллера Kramer Tools **VP-43xl**  (подсоедините COM порт PC типа DB 9 к порту RS-232 IN типа DB9F (розетка) на **VP-43xl**. Затем соедините порт RS-485 на **VP-43xl** с портами RS-485 на устройствах **VS-3232V**)

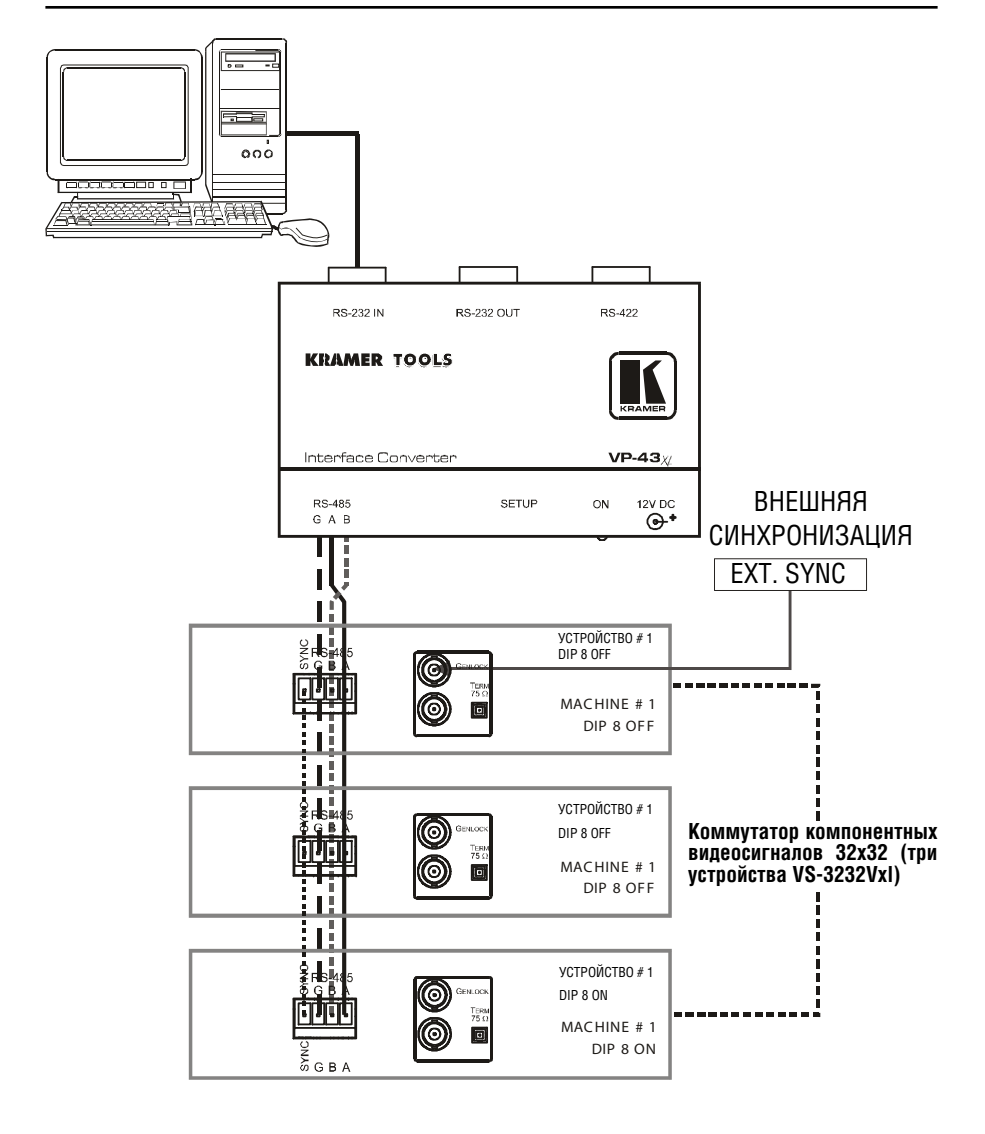

Рис. 10. Подсоединение интерфейса управления RS-485 и канала синхронизации для коммутатора компонентного сигнала

## **6.5 Настройка синхронизации**

Имеется возможность настройки способа коммутации источников видеосигналов в **VS-3232V**. Коммутация (переключение) выполняется в соответствии с выбором входа сигнала синхронизации:

- Внешняя синхронизация (разъем GENLOCK типа BNC)
- Разъем INPUT # 1 типа BNC, **или**
- Внешняя синхронизация от системы (EXT-SYS SYNC) (сигнал синхронизации, получаемый от последовательно подключенного коммутатора 32 или 16) посредством разъема синхронизации на блоке терминала RS-485 (при использовании в одной системе нескольких устройств).

Кроме того, имеется возможность настройки устройства на режим мгновенной коммутации, в котором коммутация выполняется немедленно после приема команды. Этот режим не обеспечивает бесподрывного переключения.

Настройте синхронизацию с помощью установки команд меню настройки синхронизации SYNC Configuration (см. раздел 8.1).

При настройке, например, коммутатора YUV 32x32, подайте общий сигнал синхронизации на все устройства, для которых может оказаться необходимым обеспечение одновременной коммутации в интервале кадрового импульса.

Обычно самый простой способ — это выбрать в качестве источника сигнала синхронизации первое устройство (например, устройство Y в системе коммутации YUV 32x32, как это описано в разделе 6.2.2), а затем подсоединить все разъемы блока терминала, как показано на рис. 10. Действуя по-другому, можно воспользоваться разъемами BNC GENLOCK на задней панели.

В данном случае настройте первое устройство на выбор источника сигнала синхронизации от разъема внешней синхронизации или от разъема INPUT # 1. Тогда этот сигнал синхронизации станет доступным для остальных устройств через разъем блока терминала RS-485 (см. рис. 8, рис. 9 и рис. 10). Выберите EXT-SYS SYNC на всех остальных устройствах, принимающих этот сигнал синхронизации. Кроме того, имеется возможность настройки устройства на режим мгновенной коммутации, в котором коммутация выполняется немедленно после приема команды. Этот режим не обеспечивает бесподрывного переключения.

## **6.6 Управление посредством ETHERNET**

Имеется возможность подключения **VS-3232V** посредством Ethernet с помощью перекрестного кабеля (см. раздел 6.6.1) для прямого соединения с PC, либо с помощью прямого кабеля (см. раздел 6.6.2) для подсоединения через сетевой концентратор или сетевой маршрутизатор. После подсоединения к порту Ethernet необходимо установить и настроить этот порт. Подробные указания приведены в файле «Ethernet Configuration (FC-11) guide.pdf» (Руководство по настройке Ethernet (FC-11)) в разделе технической поддержки нашего веб-сайта: http://www.kramerelectronics. com.

## **6.6.1 Подсоединение порта ETHERNET непосредственно к PC (перекрестный кабель)**

Имеется возможность подсоединения порта Ethernet **VS-3232V** к порту Ethernet на PC посредством перекрестного кабеля с разъемами RJ-45.

Данный тип соединения рекомендуется для идентификации установленного по умолчанию на предприятии-изготовителе IP адреса **VS-3232V** во время первоначальной настройки.

После подсоединения к порту Ethernet настройте PC в следующем порядке:

- 1. Щелкните правой кнопкой мыши на значке **My Network Places**, расположенном на рабочем столе.
- 2. Выберите **Properties (Свойства)**.
- 3. Щелкните правой кнопкой на **Local Area Connection (Подключение по локальной сети).**
- 4. Выберите **Properties (Свойства)**.
- Появится окно **Local Area Connection Properties (Свойства локального подключения).**
- 5. Выберите протокол интернета (TCP/IP) и щелкните на кнопке **Properties (Свойства)** (см. рис. 11).

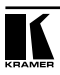

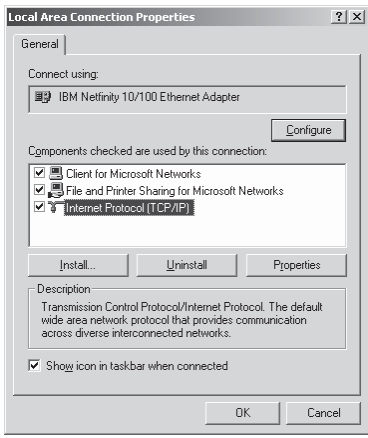

Рис. 11. Окно свойств локального подключения

- 6. Выберите **Use the following IP Address (Использовать следующий сетевой адрес)** и заполните поля в соответствии с рис. 12.
- 7. Щелкните **OK**.

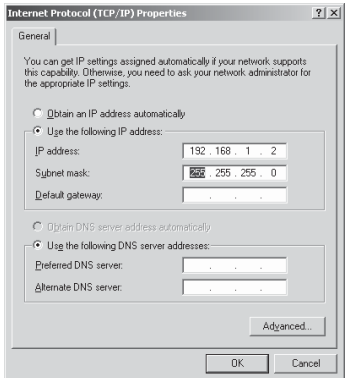

Рис. 12. Окно свойств интернет-протокола (TCP/IP)

#### **6.6.2 Подсоединение порта ETHERNET через сетевой концентратор (прямой кабель)**

Имеется возможность подсоединения порта Ethernet **VS-3232V** к порту Ethernet на сетевом концентраторе или маршрутизаторе посредством прямого кабеля с разъемами RJ-45.

#### **6.6.3 Настройка управления через порт Ethernet**

Для управления несколькими устройствами с помощью Ethernet, подсоедините ведущее устройство (Machine # 1) через порт Ethernet к порту LAN на PC. Сначала воспользуйтесь PC для настройки параметров (см. раздел 6.6).

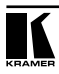

## **7 УПРАВЛЕНИЕ МАТРИЧНЫМ КОММУТАТОРОМ VS-3232V**

В настоящем разделе описано следующее:

- Вид дисплея при запуске (см. подраздел 7.1).
- Как пользоваться кнопками селектора (см. подраздел 7.2).
- Как подтверждать действия (см. подраздел 7.3).
- Варианты коммутации (см. подраздел 7.4).
- Как сохранять и вызывать настройки (см. подраздел 7.5).
- Кнопка DEFAULT SETUP (настройка по умолчанию) (см. подраздел 7.6).
- Как выбирать режимы FOLLOW или BREAKAWAY (см. подраздел 7.7).
- Как блокировать и разблокировать переднюю панель (см. подраздел 7.8).

## **7.1 Вид дисплея при запуске**

После включения на ЖК-дисплей последовательно выводятся следующие сообщения (текст на ЖК-дисплее может отличаться в зависимости от настройки устройства):

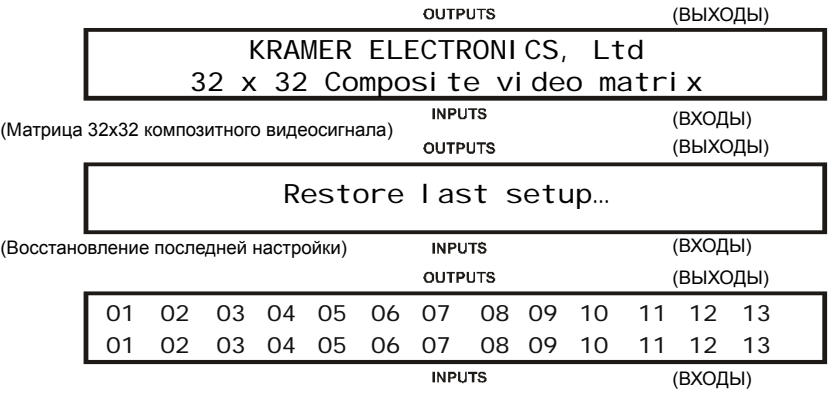

Рис. 13. Последовательность отображения состояния при запуске с установками по умолчанию

**VS-3232V** не оснащен отдельными кнопками входов и выходов. Вместо этого на передней панели размещается цифровая клавиатура — в пределах зоны кнопок селектора (см. таблицу 1). Эта клавиатура, в которую входят цифры от 0 до 9, позволяет вводить номера и входов, и выходов.

#### **7.1.1 Просмотр данных дисплея**

На рис. 13 показаны точки коммутации входов/выходов на ЖК дисплее. ЖК лисплей способен отобразить только 13 сочетаний вхолов/выхолов одновременно из доступных 32.

Путем смещения содержимого дисплея вправо или влево с помощью кнопок ► или ◄ на передней панели соответственно, можно просмотреть все данные на дисплее.

Этот режим разрешен, когда:

- Коммутатор находится в состоянии между операциями, ожидая своей следующей операции после завершения или отмены всех предыдущих операций.
- Вызывается режим настройки с помощью кнопок ► или ◄

При вводе сочетания OUT / IN содержимое ЖК-дисплея автоматически смещается, чтобы показать текущее состояние выбранного выхода.

#### **7.2 Использование кнопок селектора**

Поскольку **VS-3232V** имеет 32 входа и выхода (и до 59 настроек, которые можно вызывать), он способен обращаться с двузначными числами так же, как и с однозначными (меньше 10). При вводе однозначного числа (например, 5) можно либо ввести 0, а затем 5, либо просто 5, а затем нажать ENT.

Число 00 (или 0, ENT) относится только к входу и предназначено для отсоединения выбранного в данный момент номера выхода от входа.

Кнопка ESC предназначена для отмены операции без воздействия на текущее состояние коммутатора. Например, если введена неправильная цифра, нажмите кнопку ESC, чтобы прервать операцию. Кроме того, кнопка ESC может использоваться для прерывания операции сохранения/вызова или для выхода из меню настройки на любом этапе.

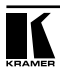

## **7.3 Операции подтверждения**

Имеется возможность выбора режима работы: At Once (Немедленно — по умолчанию, для всех операций, кроме сохранения/вызова) или Confirm (С подтверждением).

В режиме At Once (кнопка TAKE не подсвечена):

- При нажатии сочетания входа/выхода OUT-IN коммутация выполняется немедленно.
- При немедленном выполнении экономится время, и операции не требуют какого-либо подтверждения от пользователя.
- Нет никакой защиты, позволяющей исправить ошибочное действие

В режиме Confirm (кнопка TAKE подсвечена):

- Можно набрать действие кнопками, а затем подтвердить его нажатием кнопки TAKE.
- Каждое действие требует подтверждения пользователем, предотвращая ошибочную коммутацию.
- Исполнение действия задерживается до тех пор, пока пользователь его не подтвердит. Если не нажать кнопку TAKE в течение 30 секунд (таймаут), действие отменяется.

## **7.3.1 Переключение между режимами At Once и Confirm**

Для переключения между режимами At Once и Confirm действуйте в следующем порядке:

1. Нажмите кнопку TAKE, чтобы переключиться из режима Once (в котором кнопка TAKE не подсвечивается) в режим Confirm (в котором кнопка TAKE подсвечивается).

Теперь действия требуют подтверждения пользователем, а кнопка TAKE подсвечивается.

2. Нажмите кнопку подсвеченную кнопку TAKE, чтобы переключиться из режима Confirm обратно в режим At Once.

Действия больше не требуют подтверждения пользователем, а кнопка TAKE больше не подсвечивается.

Переключаться между режимами At Once и Confirm можно в любой момент, если кнопка TAKE не мигает.
### **7.3.2 Подтверждение операции коммутации**

Для подтверждения операции коммутации (в режиме Confirm), действуйте в следующем порядке:

1. Нажмите сочетание OUT-IN.

Кнопка TAKE мигает.

2. Нажмите мигающую кнопку TAKE, чтобы подтвердить действие.

После выполнения операции кнопка TAKE вновь светится постоянно.

## **7.4 Варианты коммутации**

Имеется возможность коммутации:

- Одного входа с одним выходом (см. подраздел 7.4.1)
- Нескольких входов с несколькими выходами (см. подраздел 7.4.2)
- Одного входа со всеми выходами (см. подраздел 7.4.3)

### **7.4.1 Коммутация одного входа с одним выходом**

Чтобы подключить один вход к одному выходу (в режиме At Once):

1. Нажмите соответствующие цифровые кнопки (например, 06 соответствует выходу 6).

С правой стороны ЖК дисплея появится сообщение следующего вида:

$$
ln_{-} = 0
$$
 out 06

С левой стороны дисплея появится сегмент отображения таблицы входов/ выходов, автоматически смещенный для показа выхода 06.

- 2. Нажмите номер соответствующего входа (например, 27 соответствует входу 27):
- В режиме At Once коммутация происходит немедленно, и на ЖК дисплей выводится сегмент отображения таблицы входов/выходов, включающий подключенные вход и выход (например, 06-27)

В режиме Confirm на ЖК дисплей выводится следующее сообщение:

$$
ln 27 \Rightarrow Out 06
$$

• Нажмите мигающую кнопку TAKE, чтобы подключить вход к выходу

### **7.4.2 Коммутация нескольких входов с несколькими выходами**

В режиме At Once **VS-3232V** будет выполнять каждое сочетание выхода/ входа OUT-IN по отдельности (см. подраздел 7.4.1). Если Вы желаете подключить несколько входов к нескольким выходам, необходимо управлять устройством в режиме Confirm.

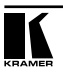

В режиме Confirm можно набрать несколько действий кнопками, а затем подтвердить их одним нажатием кнопки TAKE (одновременная коммутация нескольких входов и нескольких выходов).

Чтобы подключить несколько входов к нескольким выходам в режиме Confirm (светодиодный индикатор кнопки TAKE светится), действуйте в следующем порядке:

1. Нажмите соответствующие цифровые кнопки сочетания вход/выход. Кнопка TAKE мигает.

Наберите кнопкамеи остальные сочетания входов/выходов.

На ЖК дисплей можно вывести до пяти набранных операций, как в этом примере (вход 9 настраиватся на коммутацию с выходом 06, а вход 5 — на коммутацию с выходом 7):

$$
09 \Rightarrow 06
$$
  $05 \Rightarrow 07$ 

2. После заполнения последовательности коммутации входов/выходов нажмите мигающую кнопку TAKE, чтобы выполнить операцию коммутации.

Входы подключаются к соответствующим выходам, это отображается на ЖК дисплее, и светодиодный индикатор кнопки TAKE прекращает мигать и начинает светиться постоянно.

### **7.4.3 Коммутация одного входа со всеми выходами**

Чтобы подключить один вход ко всем выходам (в режиме At Once):

1. Нажмите кнопку MENU один раз.

Кнопки Menu (ALL, OFF, STO и RCL) подсвечиваются и становятся доступными.

2. Нажмите подсвеченную кнопку ALL.

На ЖК дисплей выводится следующее сообщение:

$$
i n \implies ALL
$$

3. Нажмите соответствующие цифровые кнопки (например, 09 соответствует входу 9).

Все выходы подключаются к этому входу. ЖК дисплей показывает, что все выходы подключены к входу 9.

Чтобы подключить все выходы к одному входу в режиме Confirm (светодиодный индикатор кнопки TAKE светится), повторите описанные выше

операции, а затем нажмите мигающую кнопку TAKE, чтобы подтвердить действие.

### **7.4.4 Отключение выхода**

Чтобы отключить выход (в режиме At Once):

1. Нажмите кнопку MENU один раз.

Кнопки Menu (ALL, OFF, STO и RCL) подсвечиваются и становятся доступными.

2. Нажмите подсвеченную кнопку OFF.

На ЖК дисплей выводится следующее сообщение:

$$
out \; \Rightarrow \; \mathsf{OFF}
$$

3. Нажмите соответствующие цифровые кнопки (например, 25 соответствует выходу 25).

Данный выход отключается (вход, к которому этот выход был бы подключен, отсутствует).

Чтобы отключить выход в режиме Confirm (светодиодный индикатор кнопки TAKE светится), повторите описанные выше операции, а затем нажмите мигающую кнопку TAKE, чтобы подтвердить действие.

Другой способ: можно выполнить операции коммутации, описанные в подразделе 7.4.1, и установить вход 00.

### **7.4.5 Отключение нескольких выходов**

Чтобы отключить несколько выходов в режиме Confirm (светодиодный индикатор кнопки TAKE светится), повторите операции коммутации, описанные в подразделе 7.4.2, но при установке всех выходов на 00.

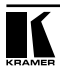

### 7.4.6 Отключение всех выходов

Все выходы можно отключить только с помошью меню настройки (см. раздел 8.8).

#### $7.5$ Сохранение и вызов настроек

Имеется возможность сохранить до 59 вариантов настройки в энергонезависимом запоминающем устройстве с возможностью вызова любой из этих настроек.

### 7.5.1 Сохранение настроек

Чтобы сохранить настройку, действуйте в следующем порядке:

1. Нажмите кнопку MENU один раз.

Кнопки Menu (ALL, OFF, STO и BCL) полсвечиваются и становятся поступными

2. Нажмите подсвеченную кнопку STO.

На ЖК дисплей выводится следующее сообщение:

### $STORE =$  $(COXPAHUTb...)$

3. Введите число от 01 до 59 (например, дважды нажмите 1, чтобы получить 11).

В режиме At Once действие выполняется немедленно, и на ЖК дисплей кратковременно выводится следующее сообщение о завершении операции:

### Setup STORED (Настройка СОХРАНЕНА)

В ячейке памяти 11 отныне хранится текушая настройка.

Следует иметь в виду, что при сохранении настройки в уже занятую ячейку памяти, кнопка ТАКЕ мигает, и на ЖК дисплей выводится следующее сообщение, требующее подтверждения:

### Setup NOT Empty CONFI RM (Настройка не является пустой. ПОДТВЕРДИТЕ)

Имеется возможность:

- Либо нажать кнопку TAKE, чтобы перезаписать уже имеющуюся настройку
- Либо нажать кнопку ESC чтобы сохранить настройку в другую ячейку памяти
- Либо нажать кнопку ESC дважды, чтобы прервать операцию сохранения.

### **7.5.2 Вызов настроек**

Чтобы вызвать настройку, действуйте в следующем порядке:

1. Нажмите кнопку MENU один раз.

Кнопки Menu (ALL, OFF, STO и RCL) подсвечиваются и становятся доступными. В режиме Confirm кнопка TAKE мигает, и Вы должны нажать кнопку TAKE, чтобы подтвердить операцию.

2. Нажмите подсвеченную кнопку RCL.

На ЖК дисплей выводится следующее сообщение:

 $RECALL \leq$ (ВЫЗВАТЬ...)

3. Нажмите соответствующие цифровые кнопки от 01 до 59 (дважды нажмите 1, чтобы получить 11). Если попытаться вызвать настройку с номером выше 59, на ЖК дисплей выводится следующее сообщение:

NO MORE THAN 69

(Не больше 59).

На ЖК дисплей выводится вызванная настройка.

В режиме CONFIRM (светодиодный индикатор кнопки TAKE светится), повторите описанные выше операции, а затем нажмите мигающую кнопку TAKE, чтобы подтвердить действие.

После вызова настройки в режиме CONFIRM, пока кнопка TAKE мигает, можно просмотреть содержимое выбранной настройки с помощью кнопок ► или ◄.

Если выбранная настройка оказывается не той, которая требуется, можно вызвать другую настройку путем ввода номера другой настройки, что, таким образом, позволяет просмотреть столько настроек, сколько понадобится, прежде чем вызвать нужную настройку.

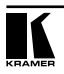

При попытке вызова «пустой» настройки (то есть номер настройки, для которого в действительности не сохранено никаких настроек), на ЖК дисплей выводится следующее сообщение:

> Setup Empty another  $\#$ ? (Настройка пуста. Другой номер?)

а за ним — сообщение (то же, что и на шаге 2 ранее):

 $RECALL \leq$ 

### $7.6$ Использование кнопки DEFAULT SETUP (Общая настройка)

Имеется возможность выбора настройки, которая часто используется, и сохранения ее как настройки по умолчанию (или общую настройку UNITY), которую с легкость можно вызвать нажатием кнопки DEFAULT SETUP. Можно ввести настройку по умолчанию с помошью команд меню (см. раздел 8.5), а затем вызывать ее, нажав на кнопку.

Настройка по умолчанию сохраняет параметры, которые определяются с помощью меню настройки DFFAULT SFTUP (см. разлел 8.5). Настройка по умопчанию включает настройку коммутатора и состояние точек коммутации, либо что-то одно из них. Меню настройки позволяет выбирать, какую операцию следует сохранить (и. соответственно, вызывать) в настройке по умолчанию.

Если устройство устанавливается на свои настройки по умолчанию, кнопка DEFAULT SETUP половечивается. В противном случае этого не проис-ХОДИТ.

Чтобы установить устройство на свои настройки по умолчанию:

1. Нажмите кнопку DEFAULT SETUP.

Светодиодный индикатор кнопки DEFAULT SETUP мигает. и на ЖК дисплей выводится следующее сообщение:

> Recall DEFAILT SETUP press FLASHING button to confirm (Вызов настройки по умолчанию Нажмите мигающую кнопку для подтверждения)

2. Нажмите кнопку DEFAULT SETUP еще раз, чтобы вызвать настройку по умолчанию.

Кнопка DEFAULT SETUP прекращает мигать и больше не светится, кнопка TAKE мигает, а на ЖК дисплей выводится следующее сообщение:

> all Setups and Connections change press TAKE to confirm (Все настройки и соединения изменяются Нажмите кнопку TAKE для подтверждения)

3. Нажмите кнопку TAKE для подтверждения действия или нажмите кнопку ESC для отмены операции.

Если была вызвана настройка по умолчанию DEFAULT SETUP, кнопка DEFAULT SETUP подсвечивается.

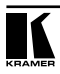

#### $7.7$ **Выбор режимов FOLLOW SYSTEM или BREAKAWAY**

Если VS-3232V функционирует в режиме:

- FOLLOW SYSTEM (следование за системой), то VS-3232V подключается к другим матричным коммутаторам 32х32 или 16х16, выполняя одно и то же действие одновременно с ними
- BREAKAWAY-from-System (отключение от системы), то VS-3232V. работая независимо, выполняет действие как отдельное устройство, которое не зависит от других подсоединенных устройств

Устройство VS-3232V булет функционировать в режиме FOLLOW SYS-ТЕМ, если как минимум еще одно устройство VS-3232V установлено в режим FOLLOW SYSTEM. и эти устройства взаимосвязаны посредством коммуникационной линии RS-232 и/или RS-485.

Чтобы настроить устройство VS-3232V на функционирование в режиме **FOLLOW SYSTEM:** 

1. Нажмите кнопку FOLLOW.

Кнопка FOLLOW мигает, и на ЖК дисплей выводится следующее сообщение:

> Set the FOLLOW SYSTEM mode press FLASHING button to confirm (Установка режима СЛЕДОВАНИЯ ЗА СИСТЕМОЙ Нажмите МИГАЮШУЮ кнопку пля полтвержления).

2. Нажмите кнопку FOLLOW еще раз.

Если других подключенных коммутаторов в режиме FOLLOW SYSTEM нет, или если один или более коммутаторов которые находятся в режиме FOL-LOW SYSTEM, подключены, однако состояние их точек коммутации точно такое же, как и у VS-3232V, VS-3232V немедленно переходит в режим FOLLOW SYSTEM.

Кнопка FOLLOW прекрашает мигать и далее светится постоянно, кнопка ВВЕАКАМАУ больше не полсвечивается, а ЖК лисплей возвращается к своему предыдущему состоянию.

Если состояние точек коммутации **VS-3232V** отличается от состояния других подключенных коммутаторов режиме FOLLOW SYSTEM, кнопка FOL-LOW прекращает мигать, и начинает мигать кнопка TAKE, а на ЖК дисплей выводится следующее сообщение:

press TAKE to confirm possible changing existing cross-points (Нажмите TAKE для подтверждения Возможно изменение существующих точек коммутации)

3. Нажмите кнопку TAKE.

**VS-3232V** переходит в режим FOLLOW SYSTEM. Кнопка FOLLOW светится постоянно, кнопка BREAKAWAY больше не подсвечивается, точки коммутации изменяются в соответствии с состоянием системы, а ЖК дисплей показывает новые настройки точек коммутации.

Чтобы настроить устройство **VS-3232V** на функционирование в режиме BREAKAWAY-from-System:

1. Нажмите кнопку BREAKAWAY.

Кнопка BREAKAWAY мигает, и на ЖК дисплей выводится следующее сообщение:

> Set the STAND ALONE mode press FLASHING button to confirm (Установка режима РАБОТЫ ПО ОТДЕЛЬНОСТИ Нажмите МИГАЮЩУЮ кнопку для подтверждения)

2. Нажмите кнопку BREAKAWAY еще раз.

Коммутатор переходит в режим BREAKAWAY. Кнопка BREAKAWAY светится постоянно, кнопка FOLLOW больше не подсвечивается, а ЖК дисплей возвращается к своему предыдущему состоянию.

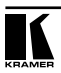

### **7.8 Использование кнопки LOCK**

Чтобы предотвратить случайное изменение настроек или вмешательство в работу устройства с помощью кнопок его передней панели, заблокируйте **VS-3232V**. Несмотря на блокировку передней панели, можно по-прежнему управлять устройством с помощью последовательных интерфейсов RS-232 или RS-485 (с устройства ДУ или с PC). Разблокировка отключает защитный механизм. Чтобы переключать состояние устройства, нажмите и удерживайте в нажатом положении кнопку LOCK.

# **8 КОМАНДЫ МЕНЮ**

Меню позволяет настроить **VS-3232V** на наилучшее соответствие Вашим потребностям.

Чтобы войти в меню настройки, нажмите кнопку MENU дважды. Кнопка MENU подсвечивается, а на ЖК дисплей выводится следующее сообщение:

Start configuration menu MENU to view setups ENT to change them (Запуск меню конфигурации

MENU для просмотра настройки, ENT для изменения настроек)

При просмотре меню настройки разрешенные кнопки подсвечиваются.

Кнопка ESC не подсвечивается, но всегда разрешена.

Пользуйтесь меню настройки следующим образом:

- 1. Нажимайте кнопку MENU, чтобы прокручивать позиции меню (на ЖК дисплей выводится текущее состояние выбранного параметра меню).
- 2. Нажмите кнопку ENT, чтобы вызвать варианты выбора для нужного параметра.
- 3. После входа в меню параметра появляется возможность выбора различных вариантов.

Выберите вариант настройки, нажав одну из подсвеченных кнопок в зоне кнопок селектора.

После выбора нужного варианта на ЖК дисплей выводится описание нужных изменений, а кнопка TAKE мигает.

4. Нажмите мигающую кнопку TAKE, чтобы выполнить изменение.

Около секунды на ЖК дисплей выводится описание текущего состояния, а затем устройство автоматически переключается на следующую позицию меню.

В примере, показанном на рис. 14, с помощью меню настройки изменяется настройка синхронизации. Можно прокручивать позиции меню путем нажатия кнопки меню — до тех пор, пока не будет достигнута нужная позиция.

Команды меню

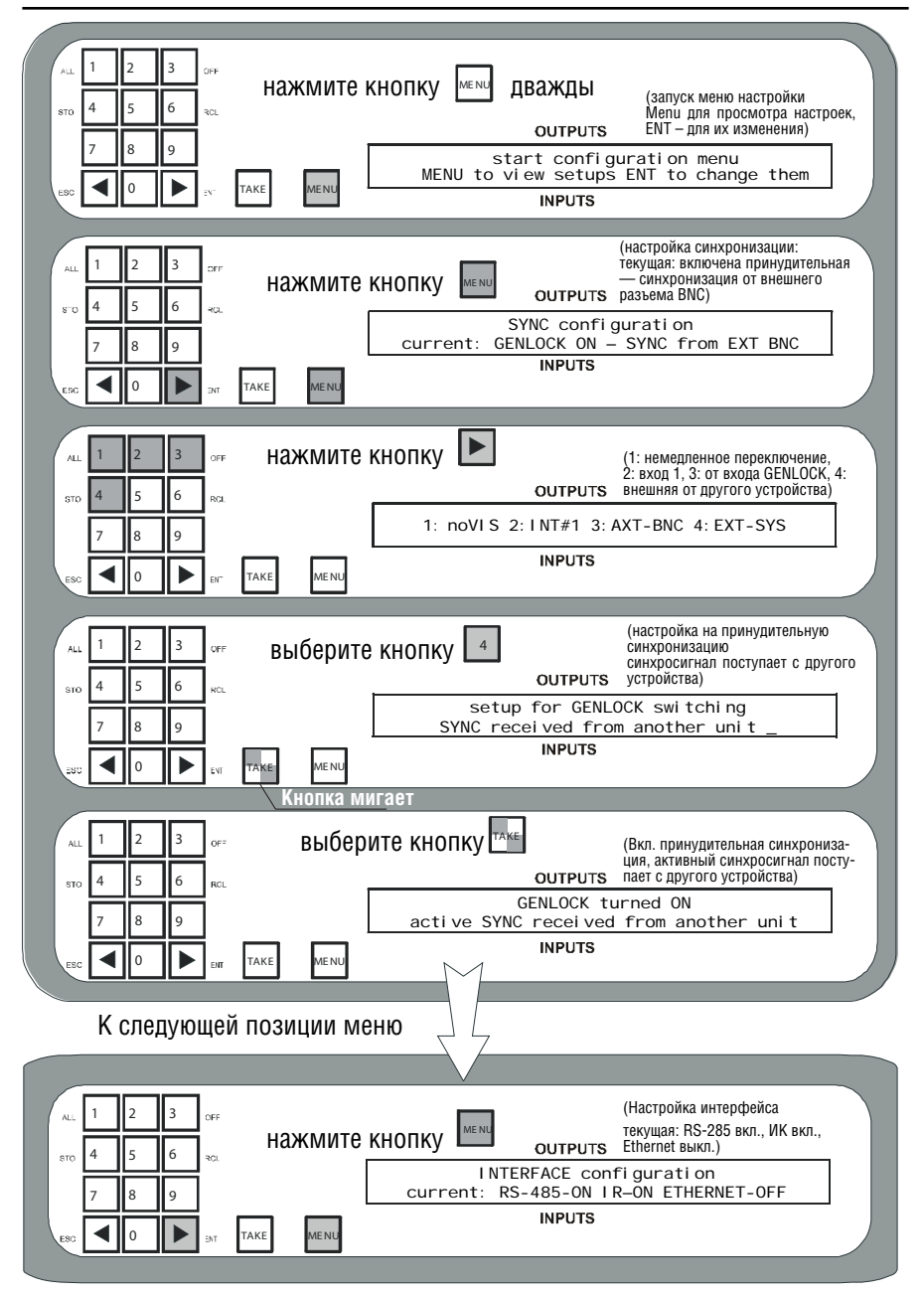

Рис. 14. Настройка конфигурации синхронизации (пример)

Меню настройки состоит из следующих позиций:

- SYNC (Настройка синхронизации) (см. раздел 8.1)
- INTERFACE (Настройка интерфейса) (см. раздел 8.2)
- REPLY (Настройка ответа интерфейса) (см. раздел 8.3)
- PROTOCOL (Настройка протокола) (см. раздел 8.4)
- DEFAULT (Настройка по умолчанию) (см. раздел 8.5)
- Store DEFAULT (Сохранение настройки по умолчанию) (см. раздел 8.6)
- Вывод установленной версии встроенного программного обеспечения (см. раздел 8.7)
- TOTAL RESET (Варианты общего сброса) (см. раздел 8.8)

## **8.1 Выбор настройки синхронизации SYNC**

Варианты настройки синхронизации перечислены в таблице 6:

| Нажмите: | Чтобы выбрать:                                                      | После изменения на ЖК дисплей вы-<br>водится:                                                     |
|----------|---------------------------------------------------------------------|---------------------------------------------------------------------------------------------------|
|          | NoVIS, для немедленной комму-<br>тации                              | The unit is set for immediate switching<br>(Устройство настроено на немедленную<br>коммутацию)    |
|          | <b>INT#1</b> , синхронизация поступает с<br>входа input #1          | Active SYNC set from input #01<br>(Активная синхронизация поступает с<br>входа 01)                |
| 3        | <b>EXT-BNC</b> , синхронизация поступает<br>с входа GENLOCK         | SYNC received from another unit (Синхро-<br>низация поступает с другого устройства)               |
|          | <b>EXT-SYS, активная синхронизация</b><br>поступает с входа GENLOCK | Active SYNC set from another unit (Актив-<br>ная синхронизация поступает с другого<br>устройства) |

Таблица 6. Меню настройки синхронизации SYNC

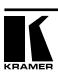

# **8.2 Выбор настройки интерфейса INTERFACE**

Меню настройки интерфейса INTERFACE является двухступенчатым:

- 1. Выберите тип интерфейса.
- 2. Включите или выключите интерфейс.

Следует иметь в виду, что интерфейс RS-232 включен всегда. В таблице 7 перечислены варианты настройки интерфейса.

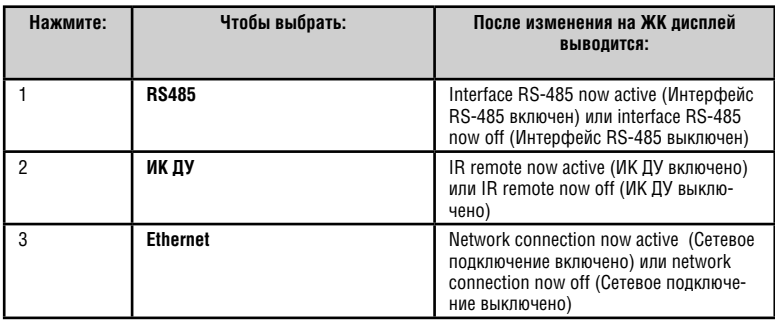

Таблица 7. Меню настройки интерфейса INTERFACE

# **8.3 Выбор настройки ответа интерфейса REPLY**

В таблице 8 перечислены варианты настройки ответа интерфейса:

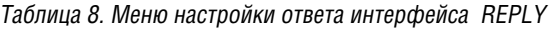

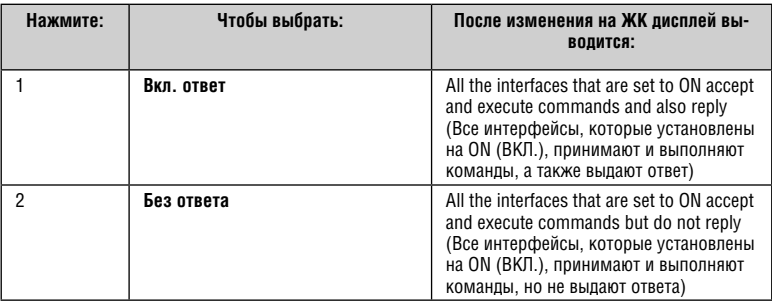

## **8.4 Выбор настройки протокола PROTOCOL**

В таблице 9 перечислены варианты настройки протокола PROTOCOL:

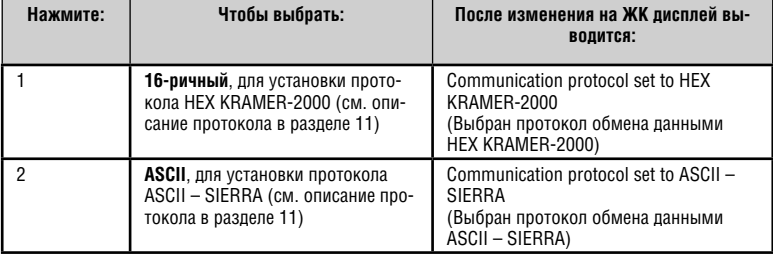

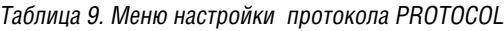

## **8.5 Выбор настройки по умолчанию DEFAULT**

В таблице 10 перечислены варианты настройки по умолчанию DEFAULT:

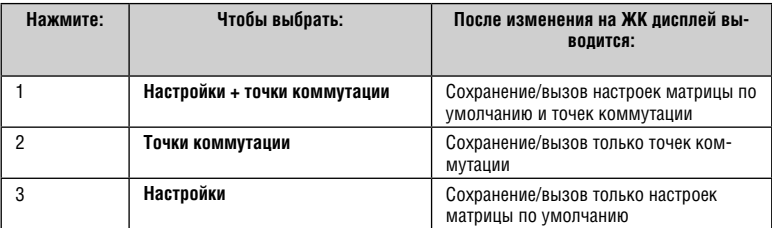

Таблица 10. Меню настройки по умолчанию DEFAULT

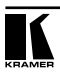

#### Выбор сохранения настройки по умолчанию DEFAULT  $8.6$

Эта позиция в меню настройки позволяет сохранить текущую настройку как настройку по умолчанию, т.е. при нажатии кнопки DEFAULT SETUP на передней панели можно вызывать эту настройку по умолчанию (так называемую обшую настройку UNITY).

После нажатия кнопки ENT кнопка TAKE мигает, а на лисплей выволится следующее сообщение:

> current matrix stage is OKAY? press TAKE to confirm (текущее состояние матрицы в норме? нажмите TAKE для подтверждения)

После нажатия мигающей кнопки ТАКЕ на лисплей выволится:

current matrix stage stored as DEFAULT setup (текушее состояние матрицы сохранено как настройка ПО УМОЛЧАНИЮ).

#### 87 Версия основного программного обеспечения

Меню версии главного встроенного программного обеспечения выводит сведения относительно последних версий главного встроенного программного обеспечения и встроенного программного обеспечения Ethernet, например:

Main Firmware version: 1 00 Ethernet Version: Use config. Manager (Версия главного встроенного программного обеспечения: 1.00 Версия Ethernet: используйте менеджер конфигурации)

Эти сведения позволят Вам принять решение об обновлении встроенного программного обеспечения.

Рекомендуется обновлять программное обеспечение только после консультации со службой технической поддержки Kramer.

# **8.8 Выбор варианта общего сброса TOTAL RESET**

Для выбора варианта общего сброса TOTAL RESET необходимо дважды нажать мигающую кнопку TAKE для двукратного подтверждения. В таблице 11 перечислены варианты выбора меню TOTAL RESET:

| Нажмите:       | Чтобы выбрать:                                                                                          | После изменения на ЖК дисплей вы-<br>водится:                                                                                                    |
|----------------|----------------------------------------------------------------------------------------------------|----------------------------------------------------------------------------------------------------|
| 1              | All outputs OFF - для отсоедине-<br>НИЯ ВСЕХ ВЫХОДОВ                                                    | MATRIX erased (Матрица стерта)                                                                                                    |
| $\overline{2}$ | Factory default- для возврата к<br>исходному состоянию, установлен-<br>ному на предприятии-изготовителе | Устройство сбрасывается к следующему<br>состоянию:<br>Выход OUT 1 подключается к входу<br>IN 1, OUT 2 подключается к IN 2  OUT<br>31<br>подключается к IN 31 и OUT 32 подклю-<br>чается к IN 32<br>Сигнал синхронизации принима-<br>ется с входа BNC-Genlock<br>Все интерфейсы включаются<br>Ответ интерфейса устанавливается<br>в режим ответа<br>Интерфейсный протокол устанав-<br>ливается на 16-ричный Kramer-2000<br>Настройка по умолчанию DEFAULT<br>SETUP устанавливается на матричную<br>настройку и точки коммутации |

Таблица 11. Меню общего сброса Total Reset

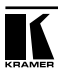

# **9 ОБНОВЛЕНИЕ ФЛЭШ-ПАМЯТИ**

**VS-3232V** позволяет выполнить модернизацию:

- Микроконтроллера коммутатора (см. раздел 9.1)
- Микроконтроллера Ethernet (см. раздел 9.2)

### **9.1 Обновление флэш-памяти коммутатора**

Встроенное программное обеспечение **VS-3232V** располагается во флэшпамяти, в которую можно внести новейшую версию программного обеспечения Kramer в течение нескольких минут! Процедура предусматривает:

- Загрузку из интернета (см. раздел 9.1.1)
- Подключению к порту RS-232 PC (см. раздел 9.1.2)
- Обновление программного обеспечения (см. раздел 9.1.3)

Указанные в настоящем разделе имена файлов приведены только для примера. Время от времени они изменяются.

## **9.1.1 Загрузка из интернета**

Имеется возможность загрузки из интернета новейшей версии файла. Для этого:

1. Посетите наш веб-сайт, который располагается по адресу: www.kramerelectronics.com, и загрузите файл:

«FLIP VS3232V.zip» из разлела технической поллержки Technical Support.

- 2. Распакуйте файл: «FLIP\_VS3232V.zip» в каталог (например, C:\Program Files\Kramer Flash).
- 3. Создайте на своем рабочем столе ярлык для файла: «FLIP.EXE».

### **9.1.2 Подключение к порту RS-232 PC**

Прежде чем установить новейшую версию встроенного программного обеспечения Kramer в устройство **VS-3232V**, выполните следующее:

- 1. Выключите устройство.
- 2. Соедините порт RS-232 типа DB9 на задней панели в соответствии с разделом 6.4.1.
- 3. Нажмите кнопку FLASH MAIN в углублении на задней панели с помощью тонкой отвертки.
- 4. Включите устройство.

Примечание: данная последовательность действий является критичной сначала нажмите кнопку FLASH MAIN, а затем включите устройство.

### **9.1.3 Обновление программного обеспечения**

Выполните описанную ниже процедуру, чтобы обновить встроенное программное обеспечение:

1. Дважды щелкните на ярлыке для «FLIP.EXE» на рабочем столе.

Появится окно заставки следующего вида:

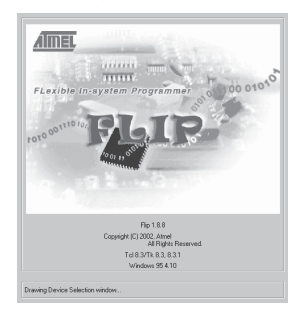

Рис. 15. Окно заставки

2. Спустя несколько секунд окно заставки сменится окном программы «Atmel – Flip»:

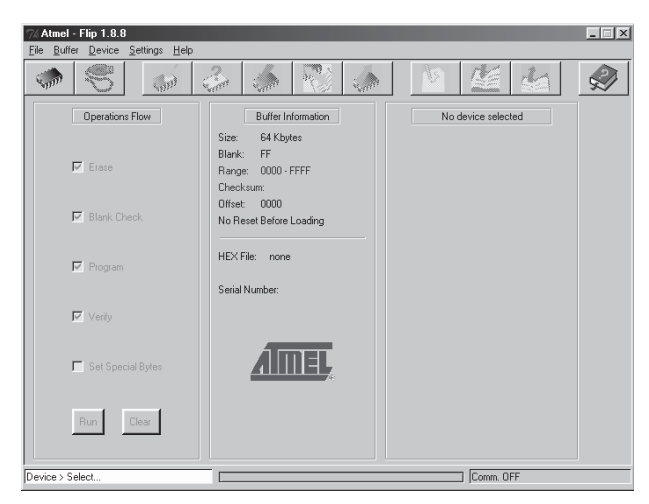

Рис. 16. Окно Atmel – Flip

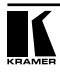

3. Нажмите на клавиатуре функциональную клавишу F2 (или выберите команду «Select» (Выбрать) в меню Device (Устройство), либо нажмите на значок интегральной микросхемы, расположенный в верхнем правом углу окна).

Появится окно «Device Selection» (Выбор устройства):

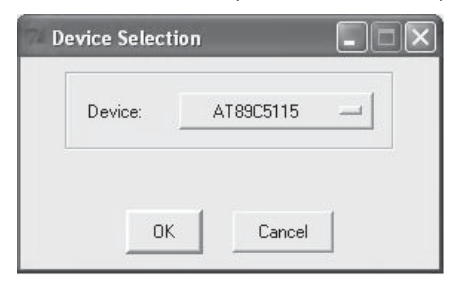

Рис. 17. Окно Device Selection

4. Щелкните кнопку следующего имени устройства и выберите из перечня «AT89C51ED2»:

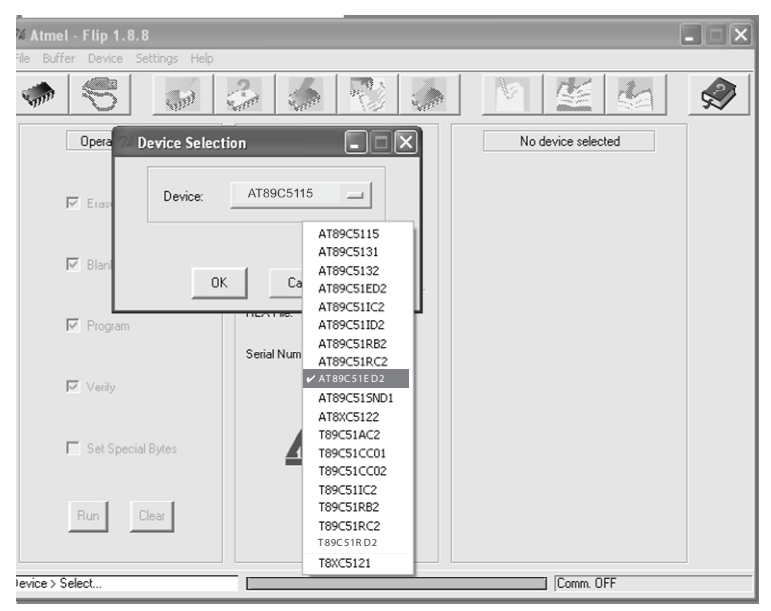

Рис. 18. Окно Device Selection

5. Щелкните OK и выберите «Load Hex» (Загрузить 16-ричный код) из меню File.

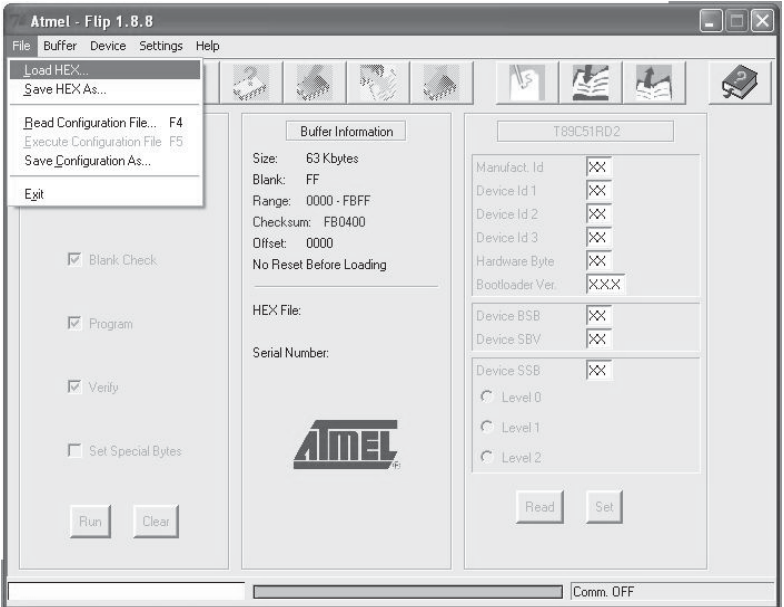

Рис. 19. Загрузка 16-ричного кода

6. Откроется окно «Open File» (Открыть файл). Выберите соответствующий файл HEX, который содержит обновленную версию встроенного программного обеспечения для **VS-3232V** (например, **32M\_V1p2.hex**), и щелкните Open.

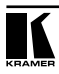

7. Нажмите на клавиатуре функциональную клавишу F3 (или выберите команду «Communication / RS232» (Связь/RS232) в меню настроек Settings, или нажмите клавиши: Alt SCR).

Появится окно «RS232». Смените COM порт в соответствии с настройками своего компьютера и выберите скорость передачи данных 9600:

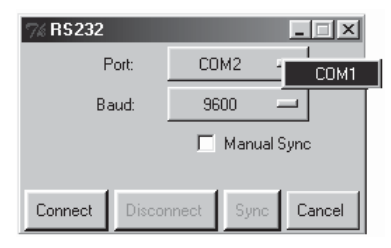

Рис. 20. Окно RS-232

8. Щелкните Connect.

В окне «Atmel – Flip», в колонке Operations Flow (Выполнение операций), активируется кнопка Run (Запуск), а в заголовке третьей колонки появляется наименование микросхемы: AT89C51RD2.

Убедитесь в том, что в колонке Buffer Information (Информация в буфере) появляется запись «HEX File: VS3232V.hex».

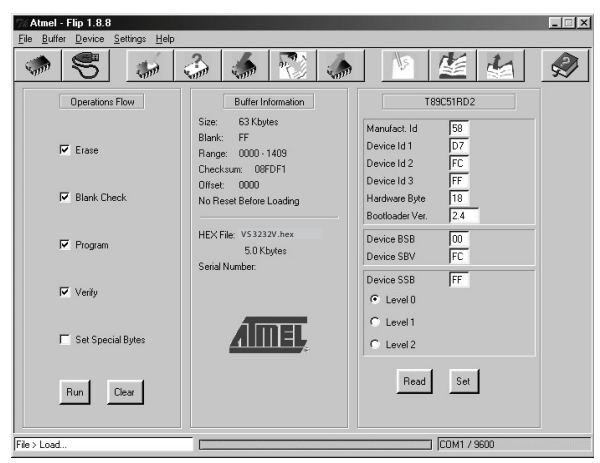

Рис. 21. Окно Atmel – Flip (при подключении)

9. Шелкните Вип.

После выполнения каждого шага операции контрольное окошко данного этапа заполняется зеленым (см. также синий индикатор прогресса в контрольной полосе).

По завершении операции все 4 контрольных окошка должны заполниться зеленым, а в полосе состояния выводится сообщение: Memory Verify Pass (Цикл проверки памяти):

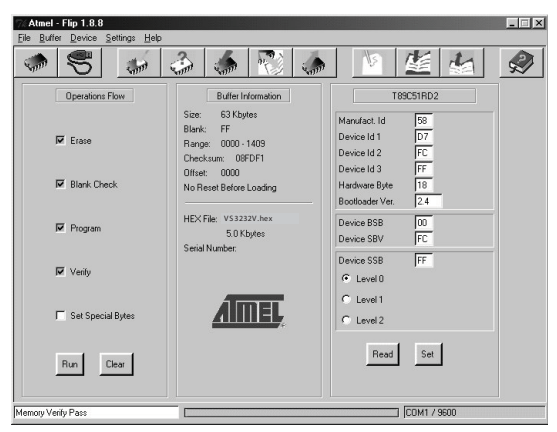

Рис. 22. Окно Atmel - Flip Window (по завершении операции)

Если выводится сообщение об ошибке «Not Finished» (Не завершено), щелкните *Run* еще раз.

- 10. Закройте окно «Atmel Flip».
- 11. Отключите электропитание от VS-3232V.
- 12. При необходимости отсоедините порт RS-232 от устройства VS-3232V от нуль-модемного адаптера.
- 13. Отожмите кнопку FLASH MAIN на задней панели.
- 14. Подключите электропитание к VS-3232V.

Во время инициализации новая версия программного обеспечения VS-3232V выводится на 7-разрядном дисплее INPUT STATUS.

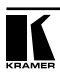

## **9.2 Обновление флэш-памяти Ethernet**

Встроенное программное обеспечение **VS-3232V** располагается во флэшпамяти, в которую можно внести новейшую версию программного обеспечения Kramer в течение нескольких минут! Процедура предусматривает:

- Загрузку из интернета (см. раздел 9.1.1)
- Подключению к порту RS-232 PC (см. раздел 9.1.2)
- Обновление программного обеспечения (см. раздел 9.1.3)

Указанные в настоящем разделе имена файлов приведены только для примера. Время от времени они изменяются.

### **9.2.1 Загрузка из интернета**

Имеется возможность загрузки из интернета новейшей версии файла. Для этого:

- 1. Посетите наш веб-сайт, расположенный по адресу www.kramerelectronics.com, и загрузите файл:
- « SetKFRETH11-xx.zip» из раздела технической поддержки Technical Support.
- 2. Распакуйте файл: « SetKFRETH11-xx.zip», который содержит программу установки приложения программатора KFR-Programmer и файл встроенного программного обеспечения .s19, в каталог (например, C:\Program Files\Kramer Flash).
- 3. Установите приложение KFR-Programmer.

### **9.2.2 Подключение к порту RS-232 PC**

Прежде чем установить новейшую версию встроенного программного обеспечения Kramer в устройство **VS-3232V**, выполните следующее:

- 1. Подсоедините к порту RS-232 IN (COM 1) типа DB9 на задней панели нуль-модемный адаптер, а адаптер — с помощью 9-проводного кабеля с распайкой «один-к-одному» к порту RS-232 (COM) типа DB9 к порту на PC.
- 2. Установите нажатием кнопку ETHERNET FLASH на задней панели в положение **Program (Программирование)** с помощью тонкой отвертки.
- 3. Подключите электропитание к устройству.

### 9.2.3 Обновление программного обеспечения

Для обновления программного обеспечения действуйте в следующем порядке:

1. Дважды щелкните на ярлыке KFR-Programmer на рабочем столе. Появится окно KFR-Programmer (см. рис. 23).

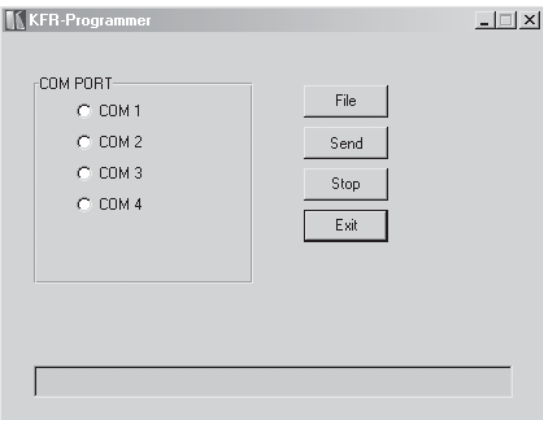

Рис. 23. Окно KFR-Programmer

- 2. Выберите необходимый СОМ порт (к которому подсоединен на РС  $VS - 3232V$ .
- 3. Нажмите кнопку File, чтобы выбрать файл встроенного программного обеспечения .s19. входящий в комплект.
- 4. Нажмите кнопку передачи Send, чтобы загрузить файл. Кнопка Send становится красной.
- 5. Дождитесь завершения загрузки и погасания красной кнопки Send.
- 6. Отключите электропитание от VS-3232V.
- 7. Отожмите кнопку ETHERNET FLASH на задней панели.
- 8. Подключите электропитание к устройству

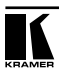

# **10 ТЕХНИЧЕСКИЕ ХАРАКТЕРИСТИКИ**

В таблице 12 приведены технические характеристики **VS-3232V**.

Таблица 12. Технические характеристики матричного коммутатора видеосигнала VS-3232V

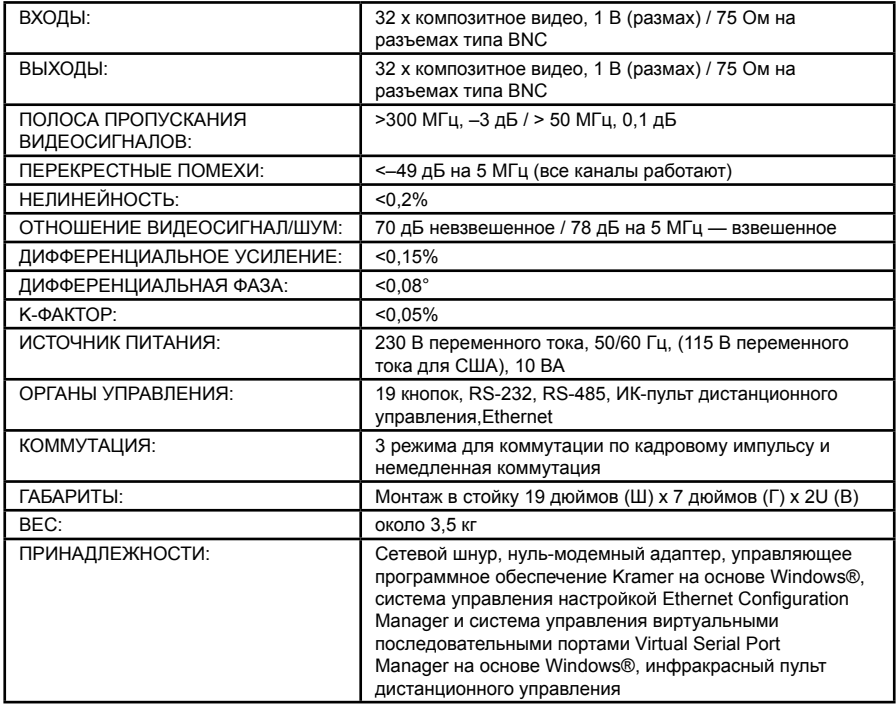

# **11 ПРОТОКОЛЫ СВЯЗИ**

С помощью меню можно выбрать:

Протокол связи Kramer 2000 (см. раздел 11.1) или протокол ASCII (см. раздел 11.2).

# **11.1 Протокол связи Kramer 2000**

В таблице 13 и таблице 14 приведены шестнадцатеричные коды (принятые для устройства № 1 и) Протокола 2000 (подробнее см. на нашем веб-сайте www.kramerelectronics.com) Параметры связи: 9600 бод, без проверки четности, 8 бит данных и 1 стоповый бит.

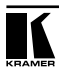

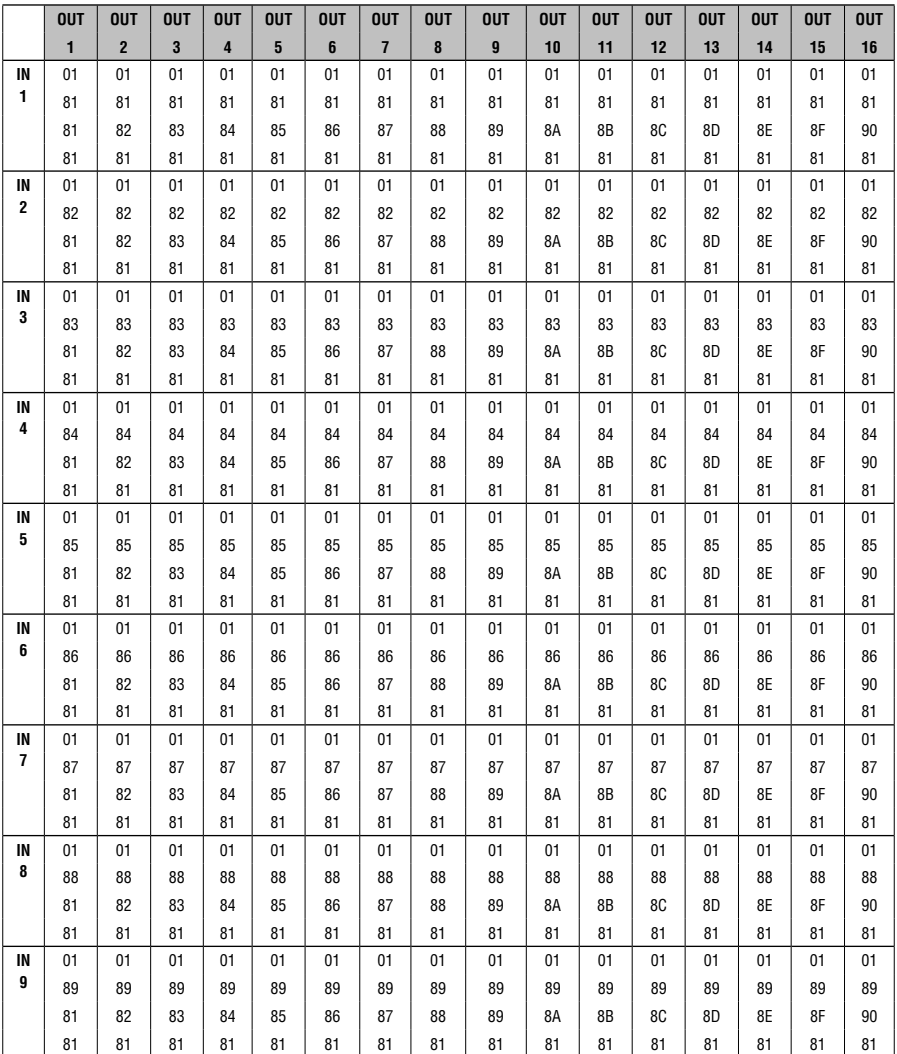

Таблица 13. Таблица 16-ричных кодов (от входов IN 1-32 до выходов OUT 1-16)

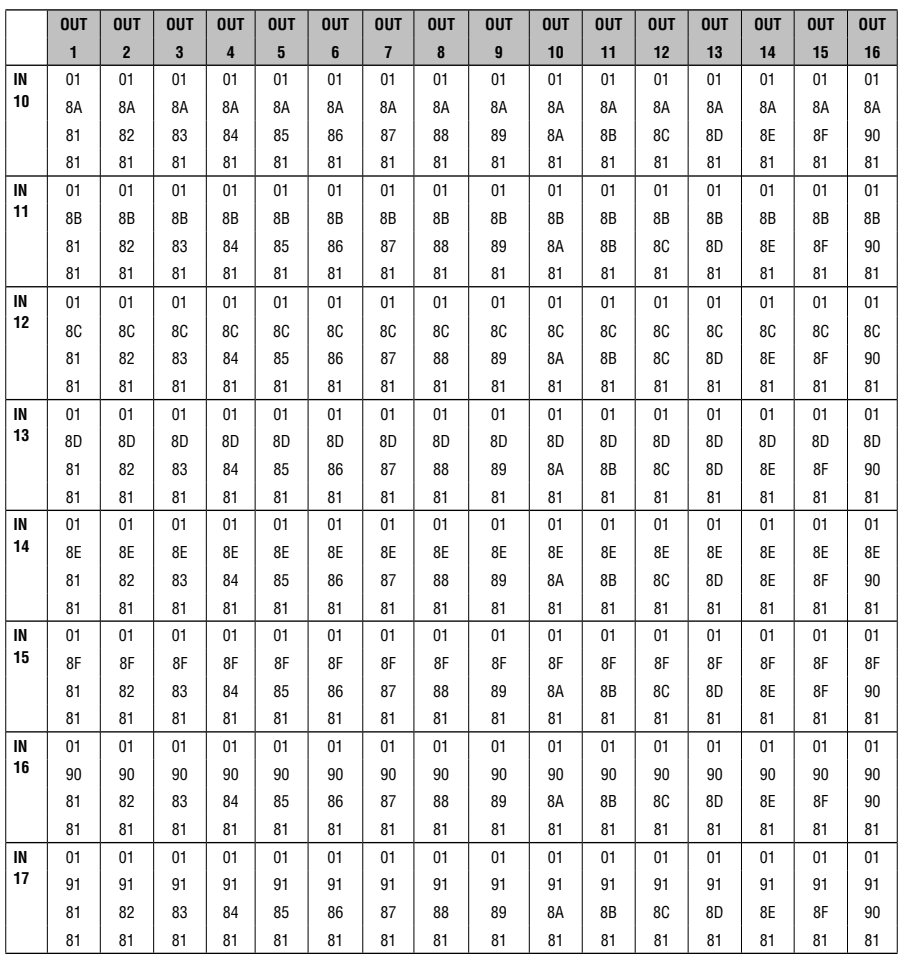

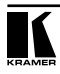

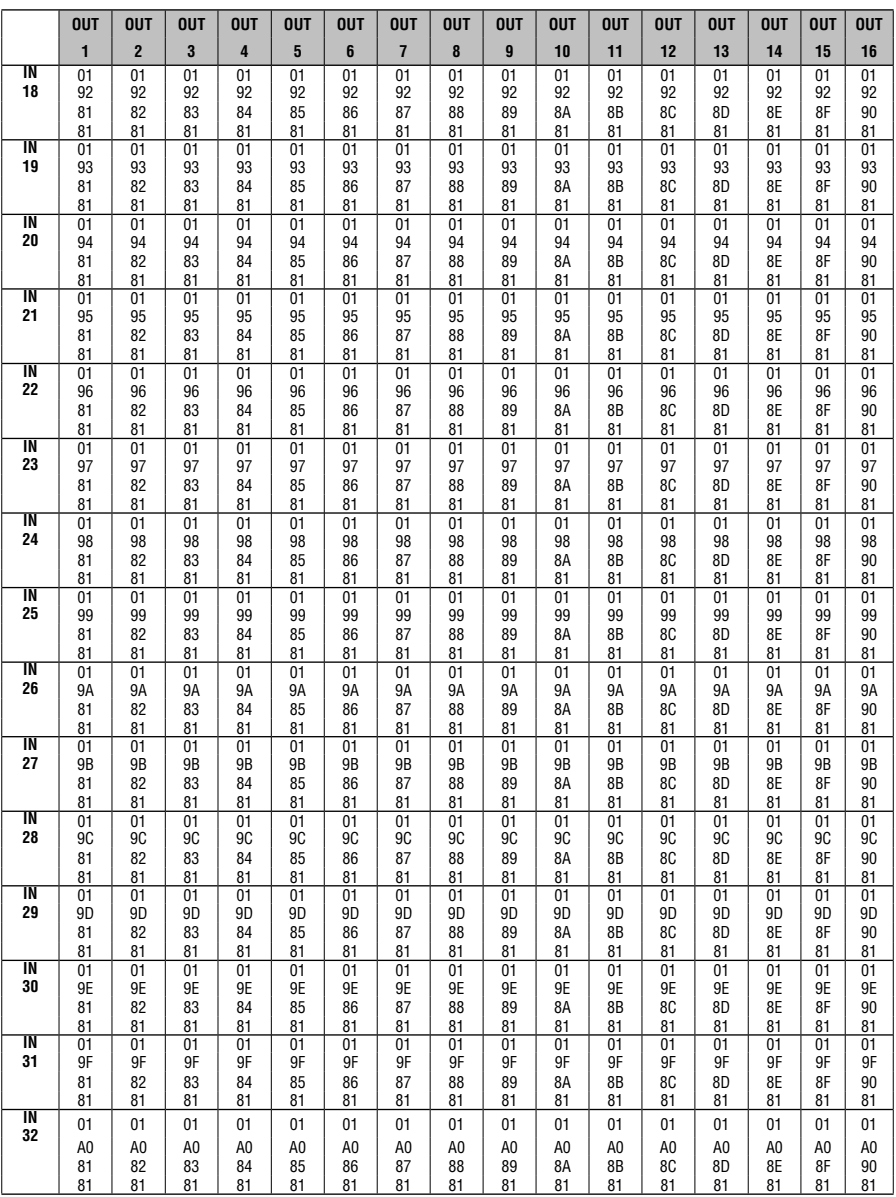

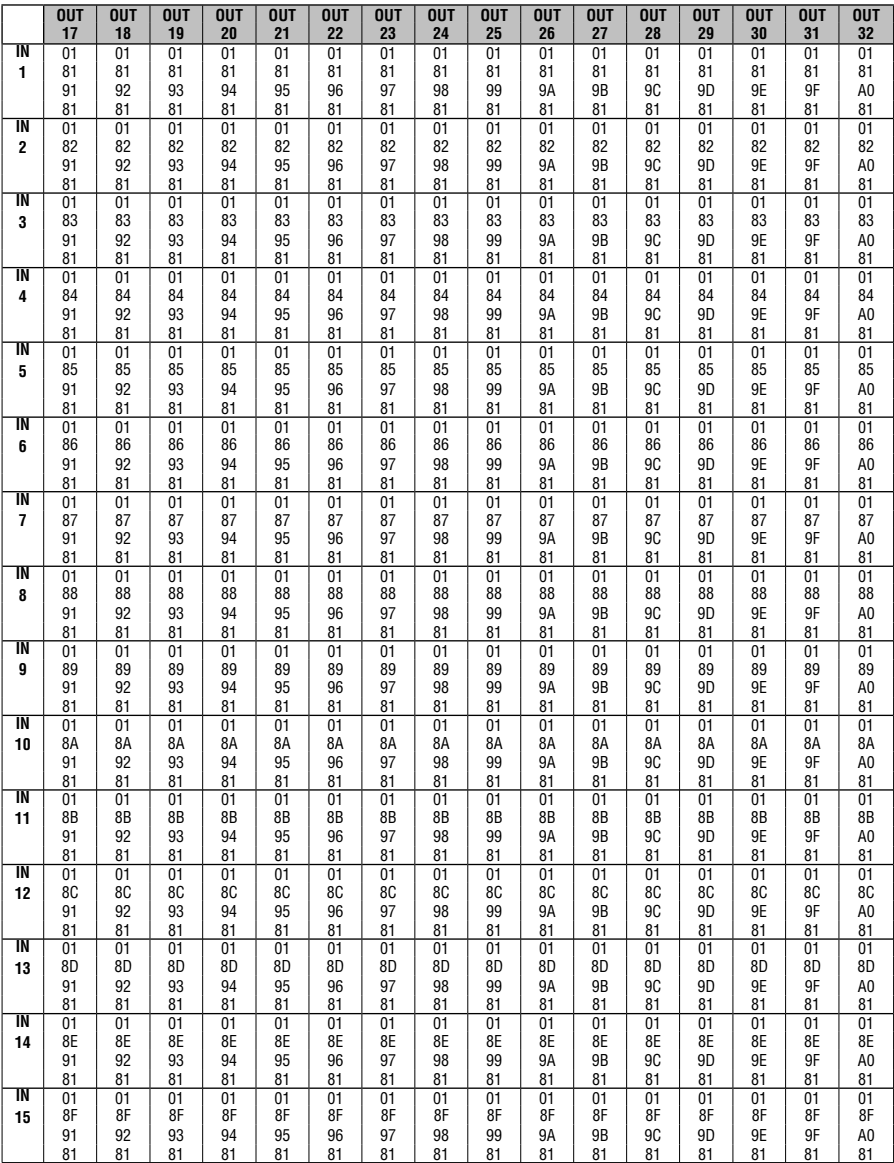

Таблица 14. Таблица 16-ричных кодов (от входов IN 1-32 до выходов OUT 17-32)

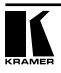

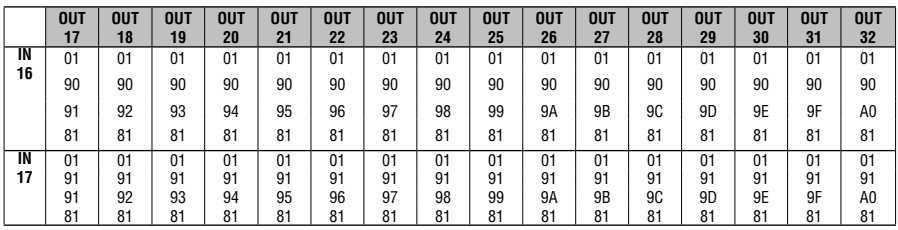

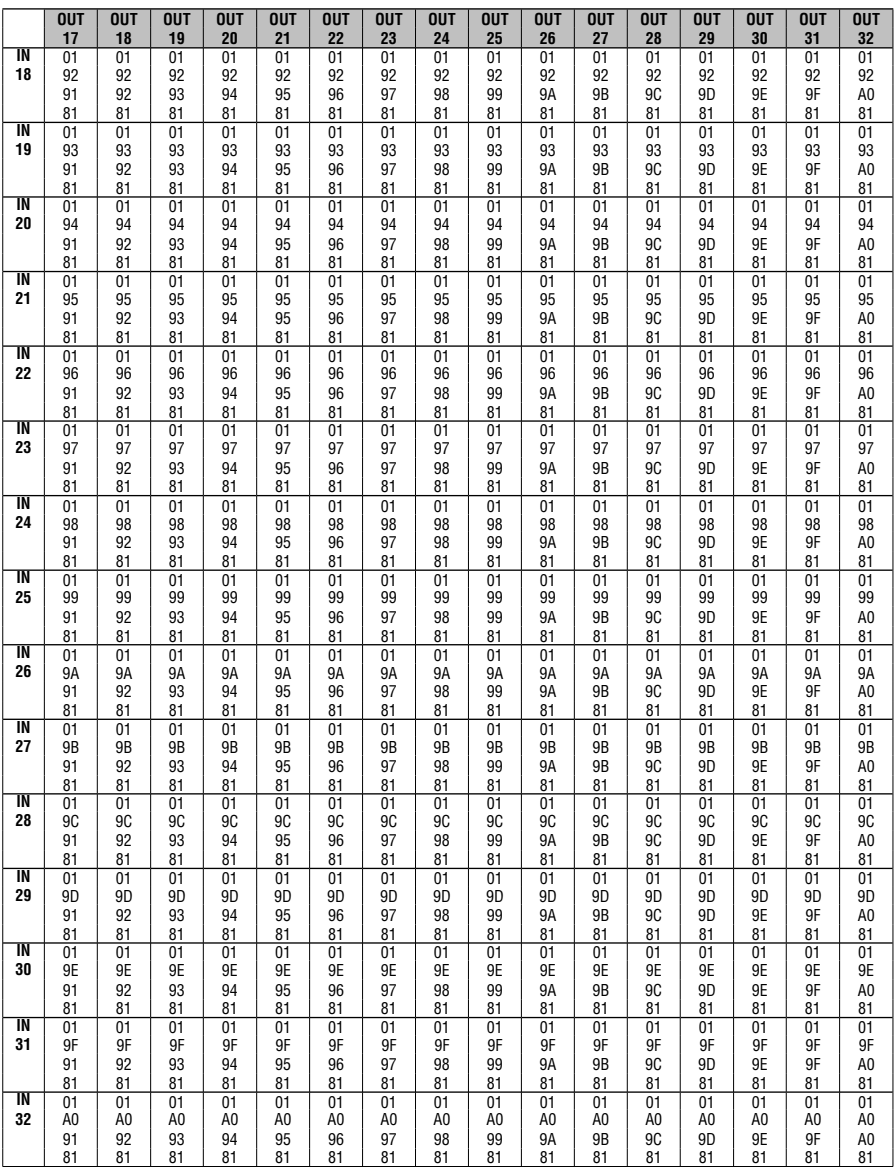

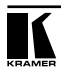

## 11.2 Протокол ASCII: Общие сведения

Протоколом ASCII предусмотрено три основные команды: Y - соединение.  $I$  — вызов из памяти.  $P$  — сохранение в память. Прежде чем использовать протокол ASCII, необходимо выбрать этот протокол с помощью передней панели устройства. Нажимайте кнопку MENU до тех пор. пока не будет достигнута позиция «set communication protocol» (установить протокол связи), а затем выберите протокол ASCII. Выбор сохраняется в энергонезависимой памяти, таким образом, устройство остается в режиме ASCII даже после выключения и включения. Чтобы проверить, какой протокол выбран, и убедиться в работоспособности связи, перешлите в VS-3232V строку \*\*!!. Прибор должен ответить пересылкой строки \*\* ОК!!

### 11.2.1 Протокол ASCII: Описание

Три основные команды - Ү. Т и Р.

Команда «Y»: ВЫПОЛНИТЬ ПОДКЛЮЧЕНИЕ ТОЧКИ КОММУТАЦИИ. ФОрмат КОМАНДЫ:

\*\* **Y** o#. i# !!. где i# — номер входа, а o# — номер выхода.

Примечание: В строке не должно быть пробелов (здесь пробелы использованы только для ясности изложения).

Например:

\*\* Y3,4!! - подключение входа 4 к выходу 3

\*\*Ү9.6!! — подключение входа 6 к выходу 9

\*\*Y2.17.Y25.12.Y7.6!! — подключение входа 17 к выходу 2. входа 12 — к выходу 25 и входа 6 — к выходу 7.

Буфер позволяет ввести до 63 символов. Таким образом, в одной строке можно разместить до 10 точек коммутации.

Кроме того:

\*\* Y0.5!! - подключение входа 5 ко всем выходам

\*\* Y3.0!! - отключение выхода 3

Команда «Т»: ВЫЗОВ НАСТРОЙКИ. ФОDМАТ КОМАНДЫ:

\*\* **T s#!!** гле s# — номер настройки (от 1 ло 59), которую необхолимо вызвать.

Например:

\*\*Т13!! - вызов настройки номер 13

Команда «Р»: STORE A SETUP. ФОDМАТ КОМАНДЫ:

\*\*  $P$  s# !! . где s# — номер настройки (от 1 до 59), в которой необходимо сохранить нынешнее состояние устройство.

Например:

\*\* P13!! - сохранение настройки номер 13

Ответом на все команды могут быть:

\*\* ОК!! (норма) или \*\* ERROR!! (ошибка)

### **Ограниченная гарантия**

Kramer Electronics (далее — Kramer) гарантирует качество изготовления данного изделия и отсутствие дефектов в использованных материалах на оговорённых далее условиях.

### **Срок гарантии**

Гарантия распространяется на детали и качество изготовления в течение семи лет со дня первичной покупки изделия.

### **Кто обеспечивается гарантией**

Гарантией обеспечивается только первичный покупатель изделия.

### **На что гарантия распространяется, а на что — нет**

Исключая перечисленные ниже пункты, гарантия покрывает случаи дефектности материалов или некачественного изготовления данного изделия. Гарантия не распространяется на:

- 1. Любые изделия, не распространяемые Kramer или приобретённые не у авторизованного дилера Kramer. Если Вы не уверены, является ли торгующая организация уполномоченным представителем Kramer, свяжитесь, пожалуйста, с одним из наших агентов, перечисленных в списке на web-сайте www.kramerelectronics.com.
- 2. Любые изделия, серийный номер на которых испорчен, изменён или удалён.
- 3. Повреждения, износ или неработоспособность, являющиеся следствием:
	- i) Аварии, применения не по назначению, неправильного обращения, небрежного обращения, пожара, наводнения, молнии или иных природных явлений.
	- ii) Изменения конструкции или невыполнения требований инструкции, прилагаемой к изделию.
	- iii) Ремонта или попытки ремонта кем-либо, кроме уполномоченных представителей Kramer.
	- iv) Любой транспортировки изделия (претензии следует предъявлять службе доставки).
	- v) Перемещения или установки изделия.
	- vi) Любого иного случая, не относящегося к дефектам изделия.
	- vii) Неправильного использования упаковки, корпуса изделия, применения кабелей и дополнительных принадлежностей совместно с изделием.

### **Что мы оплачиваем и что не оплачиваем**

Мы оплачиваем работы и материалы, затрачиваемые на изделие, покрываемое гарантией. Не оплачиваются:

- 1. Расходы, сопутствующие перемещению или установке изделия.
- 2. Стоимость первоначального технического обслуживания (настройки), включая регулировки, осуществляемые пользователем или программирование. Данная стоимость определяется дилером Kramer, у которого было приобретено оборудование.
- 3. Затраты на перевозку.

### **Как получить гарантийное обслуживание**

- 1. Чтобы получить обслуживание изделия, Вы должны доставить устройство (или отправить его, транспортные расходы оплачены) в любой сервисный центр Kramer.
- 2. При необходимости гарантийного обслуживания следует представить помеченный датой покупки товарный чек (или копию) и приложить его к изделию при отправке. Также, пожалуйста, вышлите любой почтой сведения о Вашем имени, названии организации, адресе и описание проблемы.
- 3. Координаты ближайшего уполномоченного сервисного центра Kramer можно узнать у авторизованного дилера.

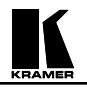

### **Ограничение подразумеваемых гарантий**

Все подразумеваемые гарантийные обязательства, включая гарантии торговой ценности и соответствия для применения в определённой области, ограничиваются продолжительностью действия данной гарантии.

### **Исключение повреждений**

Обязательства Kramer по отношению к любым дефектным изделиям ограничиваются ремонтом или заменой изделия, по нашему усмотрению. Kramer не несет ответственность за:

- 1. Повреждения иного имущества, вызванные дефектами данного изделия, ущерб, полученный вследствие неудобства изделия в работе, ущерб при невозможности использования изделия, потери времени, коммерческие потери; или
- 2. Любой другой ущерб, случайный, преднамеренный или иного рода. В некоторых странах могут не действовать ограничения на срок действия подразумеваемой гарантии и/или не допускается исключать или ограничивать гарантию при возникновении случайного или преднамеренного ущерба; таким образом, вышеприведенные ограничения и исключения могут на Вас не распространяться.

Данная гарантия предоставляет вам особые законные права, и Вы также можете воспользоваться другими правами, состав которых зависит от места Вашего проживания.

**Примечание**: Все изделия, возвращаемые Kramer для обслуживания, должны получить первоначальное подтверждение, каковое может быть получено у Вашего дилера.

Данное оборудование прошло проверку на соответствие требованиям:

ЕН-50081: «Электромагнитная совместимость (ЕМС); основной стандарт по излучениям. Часть 1: Жилые, коммерческие условия и лёгкая промышленность». ЕН-50082: «Электромагнитная совместимость (ЕМС); основной стандарт по защите. Часть 1: Жилые, коммерческие условия и лёгкая промышленность». CFR-47 Правила и инструкции FCC: Часть 15 – «Радиочастотные устройства: Подраздел В — Непредумышленное излучение».

### **Осторожно!**

- Обслуживание аппаратуры может производить только уполномоченный Kramer технический персонал. Любой пользователь, вносящий изменения или дополнения в конструкцию устройства без ведома изготовителя, теряет разрешение на использование данного оборудования.
- Пользуйтесь источником питания постоянного тока, входящим в комплект поставки.
- Применяйте, пожалуйста, рекомендованные типы соединительных кабелей для подключения устройства к другому оборудованию.

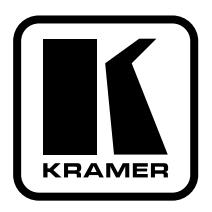

**Перечень организаций, осуществляющих продажу нашей продукции, приведён на нашем web-сайте www.kramerelectronics.com или www.kramer.ru. С данных сайтов можно также отправить письмо в правление компании. С данных сайтов можно также отправить письмо в правление компании. Мы рады Вашим вопросам, замечаниям и отзывам.**